**eTeacherDE**

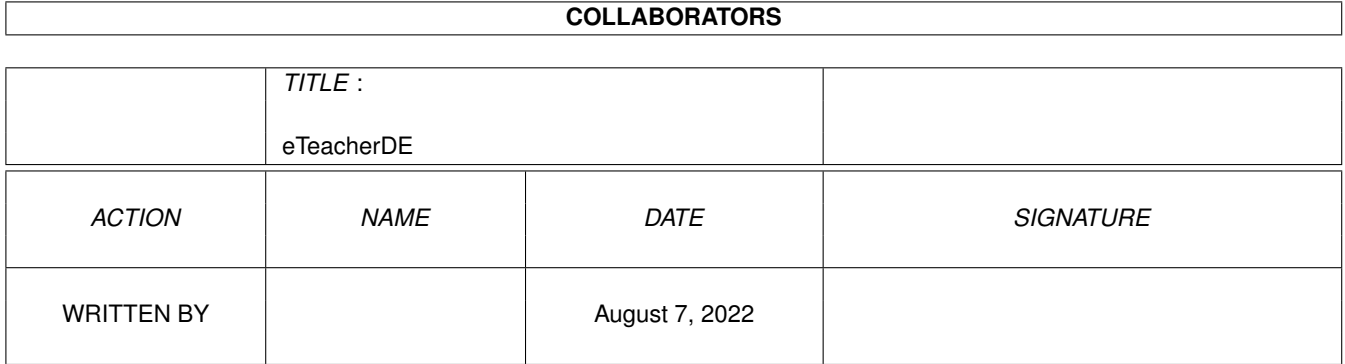

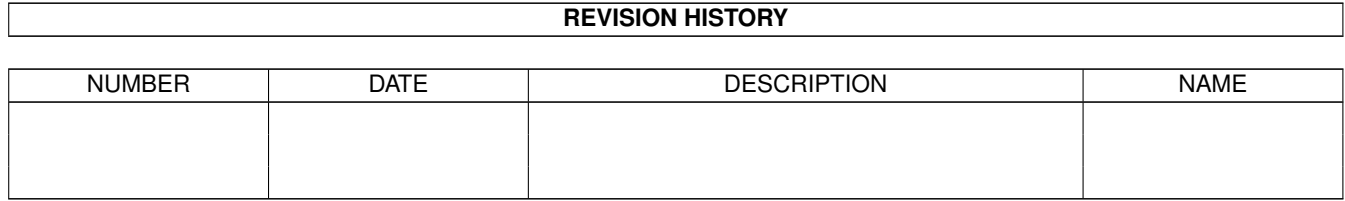

# **Contents**

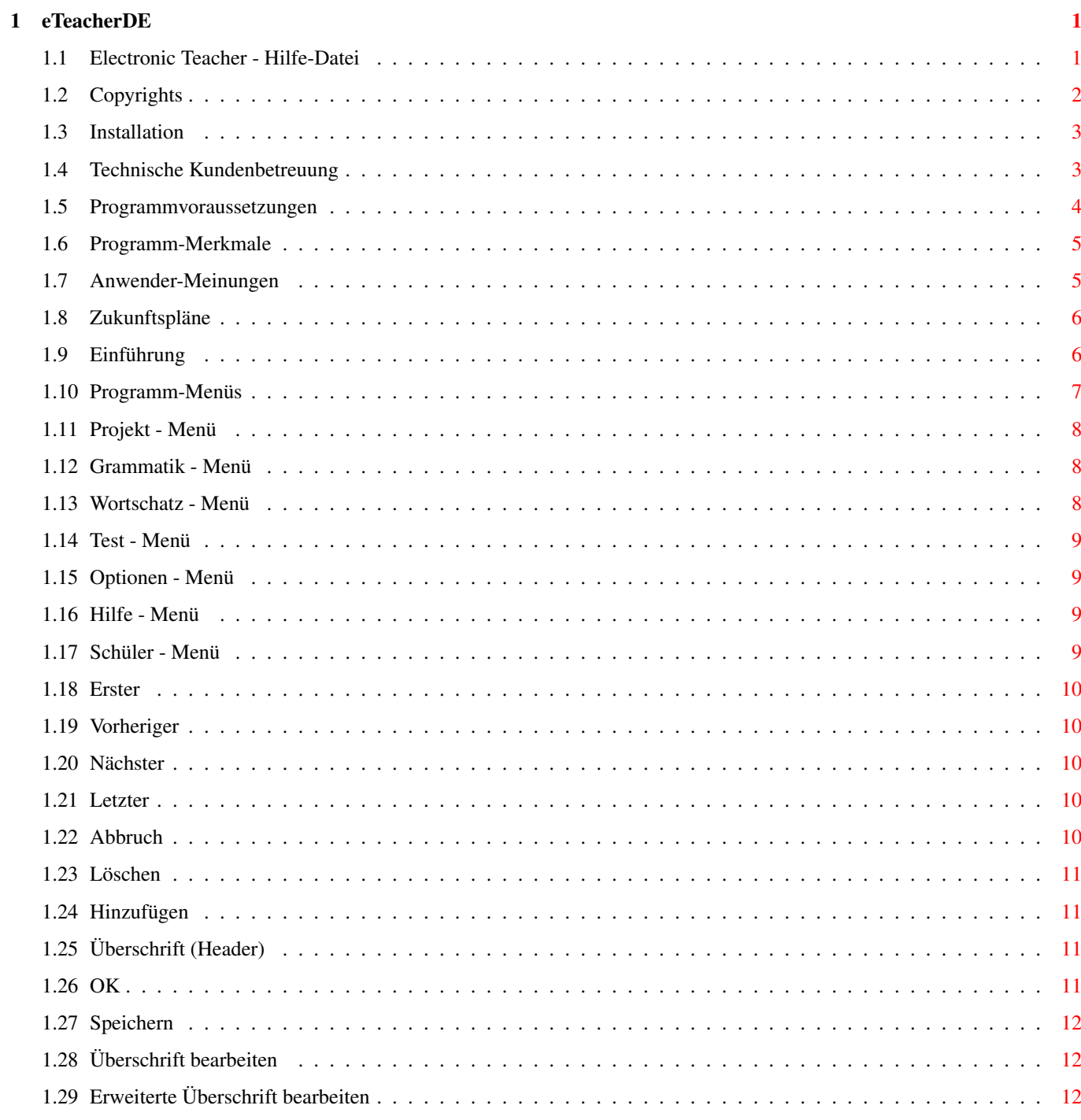

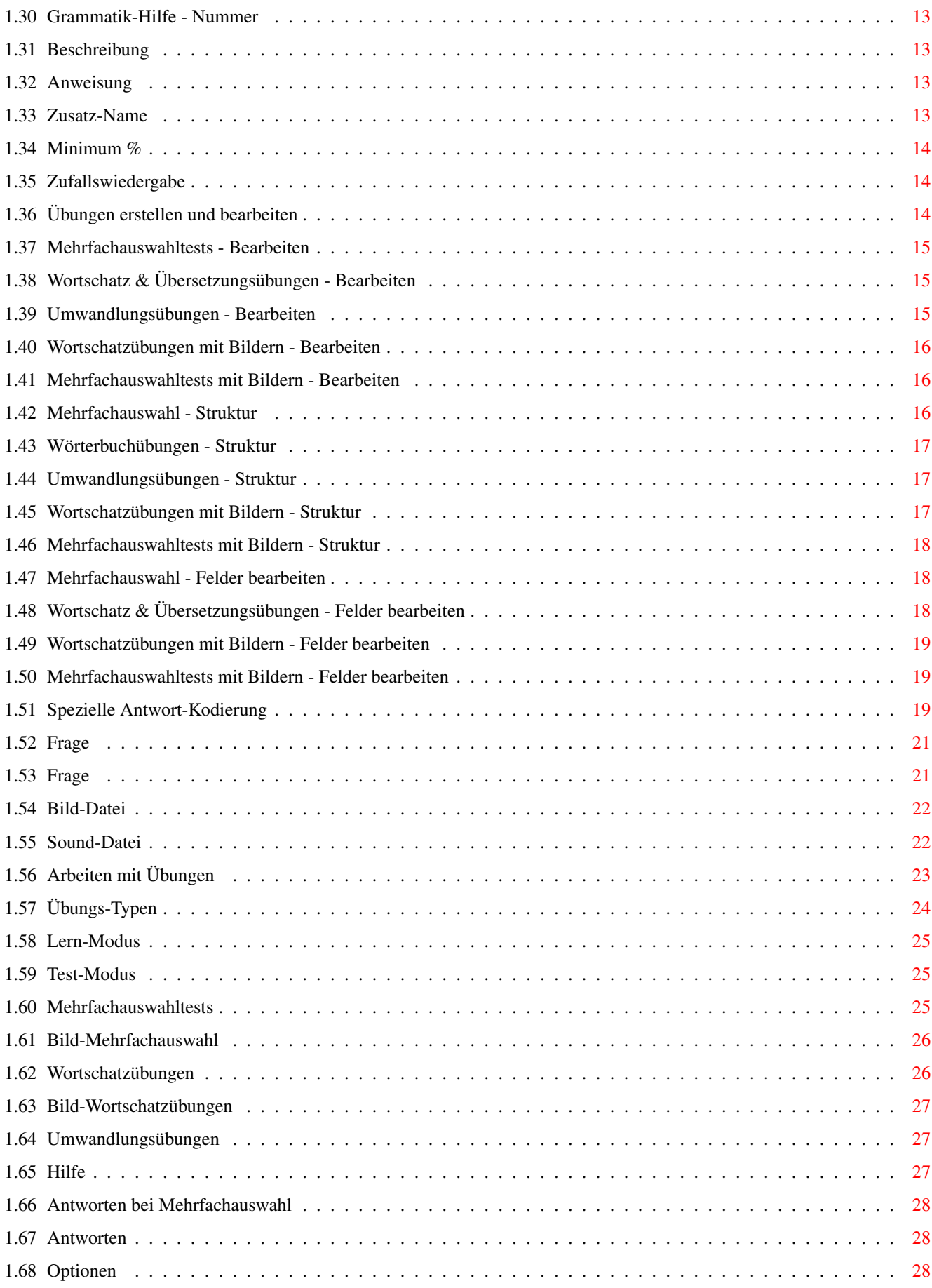

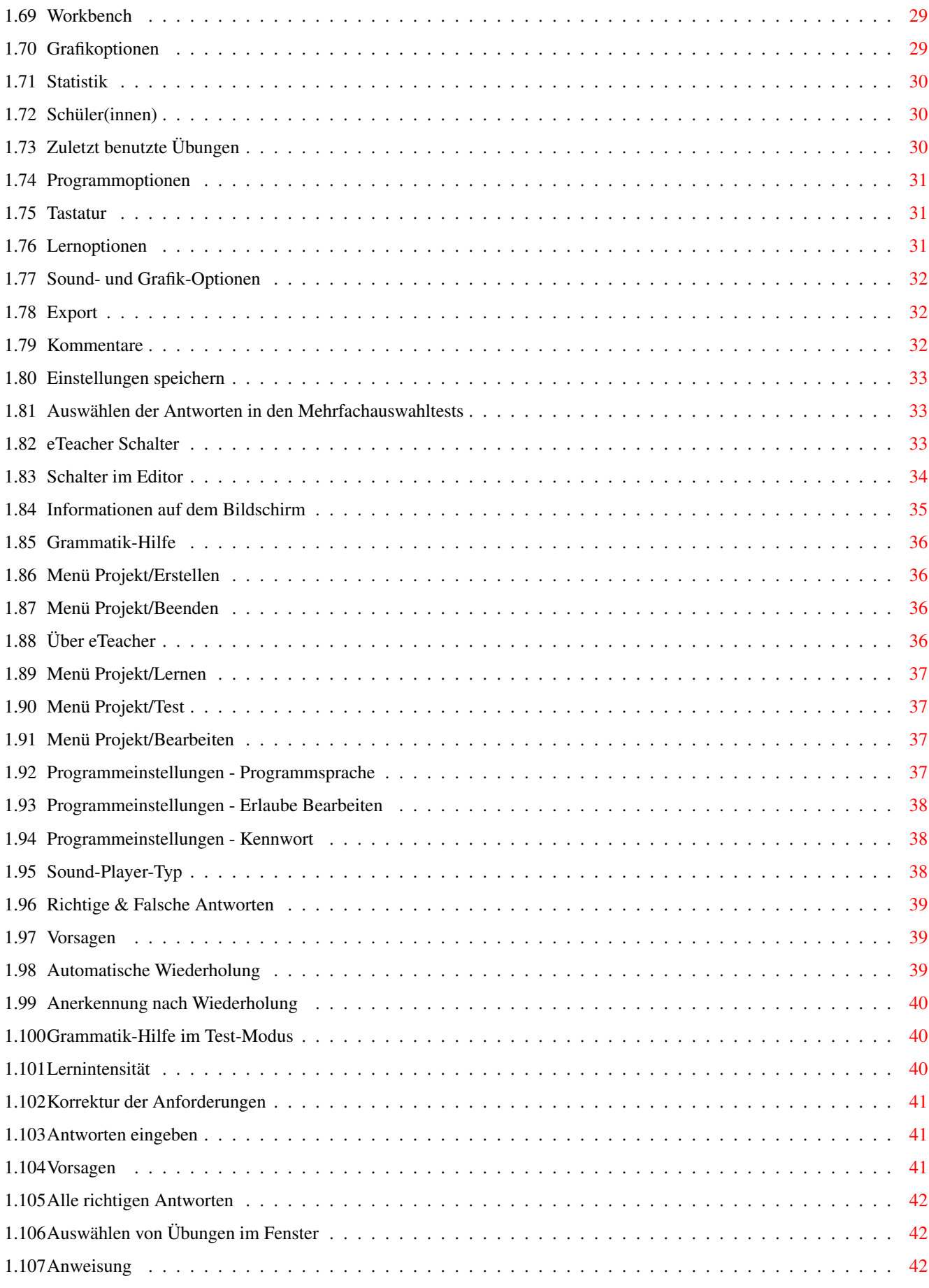

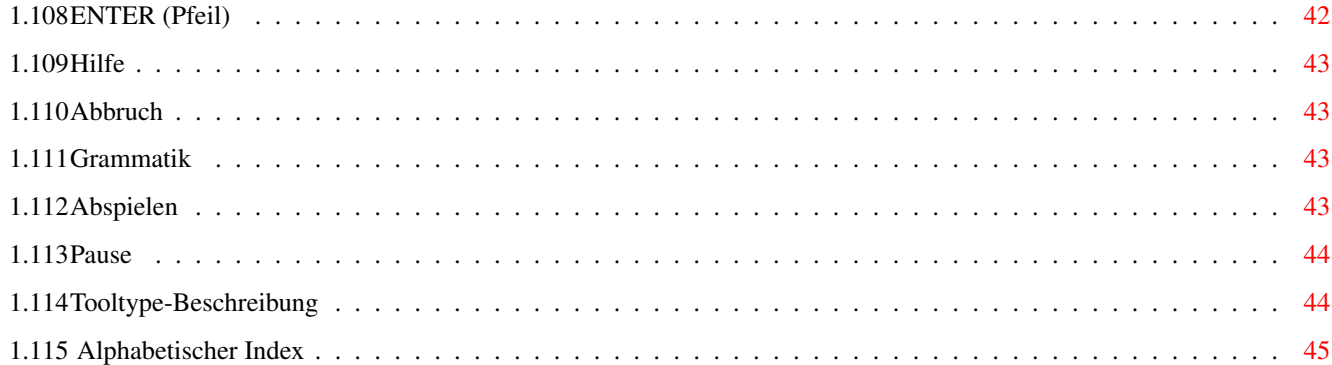

# <span id="page-6-0"></span>**Chapter 1**

# **eTeacherDE**

### <span id="page-6-1"></span>**1.1 Electronic Teacher - Hilfe-Datei**

Electronic Teacher 5.0 CD Copyrights Systemvoraussetzungen Programmfeatures Installation Support Zukunft Einführung Programm-Menü Arbeiten mit Übungen Übungs-Typen Grammatik-Hilfe Bearbeiten von Übungen Einstellungen/Optionen Tooltypes © 1997-1998 W.F.M.H. Alle Rechte reserviert

### <span id="page-7-0"></span>**1.2 Copyrights**

Copyright-Bestimmungen

Dieses Handbuch ist urheberrechtlich geschützt durch W.F.M.H., 1998. Alle Rechte reserviert.

Kein Teil dieser Veröffentlichung oder der zugehörigen Software darf kopiert oder weitergegeben werden, übertragen, aufgezeichnet, archiviert oder in eine menschliche oder Computer-Sprache übersetzt bzw. in jeder anderen Form elektronisch, mechanisch, magnetisch, manuell oder sonstwie weiterverarbeitet werden ohne die schriftliche Erlaubnis von W.F.M.H., ul.Radomska 38, 71-002 Szczecin, Polen

"Disclaimer"

W.F.M.H. und seine angeschlossenen Distributoren sind nicht verantwortlich für Garantieansprüche hinsichtlich der Ausführung dieser Software oder den Inhalt dieser Veröffentlichung und lehnen ausdrücklich jedliche Schadenersatzansprüche hinsichtlich der Qualität oder der Tauglichkeit des Programms für irgendwelche besonderen Zwecke ab. Weiterhin behält sich W.F.M.H das Recht vor, jederzeit die Software und diese Publikation zu revidieren oder Veränderungen an ihnen von Zeit zu Zeit ohne Verpflichtung von W.F.M.H zu machen und andere Personen oder Organisationen von solchen Revisionen oder Veränderungen zu benachrichtigen.

Illustrationen in dieser Veröffentlichung sind als ähnliche Darstellungen zu verstehen und müssen nicht genau der von der Software erzeugten Bildschirmausgabe entsprechen.

Programmlizenz

W.F.M.H. stellt dieses Programm und seine Updates ausschließlich unter den oben gemachten Ausführungen zur Verfügung und behält sich die weltweiten Lizenzrechte vor. Sie übernehmen die Verantwortung für die Benutzung des Programms, Ihre beabsichtigten Ergebnisse zu erreichen und für die Installation, den Gebrauch und die Ergebnisse, die von dem Programm erwartet werden.

Garantie

Es wurde alle Sorgfalt aufgewandt, um sicherzustellen , daß das Programm alle Funktionen so ausführt, wie in diesem Handbuch beschrieben. Jedoch stellt W.F.M.H. dieses Programm 'SO WIE ES IST" zur Verfügung und übernimmt keine ausdrücklichen oder inbegriffenen Garantien hinsichtlich der Software, seiner Dokumentation, Ausführung, oder Warenwerts. Sollte der Datenträger, auf welchem sich dieses Programm befindet, fehlerhaft sein, so liefert W.F.M.H. innerhalb von 90 Tagen nach dem Kauf durch den ursprünglichen Käufer, eine neue Kopie bei Ersatz der Kosten des Datenträgers und des Portos. Voraussetzung ist, daß die Original-Diskette (portofrei und richtig verpackt) an diese

Adresse

geschickt wird. Ein Beweis des Kaufs (Kopie oder Verweis auf die ← Original-

Registrierungskarte) muß jeder Inanspruchnahme von Garantieansprüchen beiliegen.

Programm-Lizenz

Der Electronic Teacher wird unter den vorstehenden Bedingungen geliefert. Falls Sie diesen Bedingungen nicht zustimmen, müssen Sie das Softwarepaket ungeöffnet zum Händler zurückbringen, dann wird Ihnen der Kaufpreis zurückerstattet. Sie übernehmen die Verantwortung für diese - mit einer Seriennummer versehenen - Version der Software, die in diesem Paket geliefert wird..

W.F.M.H. wird Rechtsverfahren gegen jedes Individuum, Gesellschaft oder Organisation einleiten , welche unautorisierte Kopien dieser Software oder des zugehörigen Anwender-Handbuches vervielfältigt, verkauft oder in anderer Form weitergibt.

Sie dürfen a) dieses Programm nur auf einem einzelnen Computer an einem einzelnen Arbeitsplatz benutzen, es sei denn, daß mit W.F.M.H. eine Mehrfachlizenz beim Kauf ausgehandelt worden ist; b) eine einzige Kopie des Programmes zum Zwecke der Sicherung anlegen. Wenn Sie diese Software verkaufen, dann müssen dem Käufer sämtliche Programmkopien mitgegeben werden oder nicht mitgegebene vernichtet werden.

SIE DÜRFEN WEDER DAS PROGRAMM NOCH DAS HANDBUCH, ODER EINE KOPIE, IM GANZEN ODER ZUM TEIL, IN ANDERER FORM ALS AUSDRÜCKLICH BESCHRIEBEN VERWENDEN. WENN SIE EINE KOPIE DER SOFTWARE AN EINEN DRITTEN WEITERGEBEN, ERLISCHT AUTOMATISCH IHRE LIZENZ.

### <span id="page-8-0"></span>**1.3 Installation**

#### Programm-Installation

Um den Electronic Teacher starten zu können, müssen Sie ihn auf Ihrer Festplatte installieren. Machen Sie sich dabei keine Sorgen. Er wird sich nicht über Ihre Festplatte verteilen, es wird nichts in Ihren LIBS: oder FONTS: Schubladen installiert. Alle notwendigen Dateien werden in EINE Schublade kopiert, die Sie frei wählen können. Die Installation des Electronic Teacher könnte nicht einfacher sein. Öffnen Sei einfach die "Install" Schublade auf der Programm CD und doppelklicken auf das Icon "Deutsch", um die deutsche Version (natürlich können Sie auch jede andere Sprache auswählen) zum Installieren auszuwählen. Folgen Sie dann den angezeigten Anweisungen.

```
Bitte beachten Sie dabei die
                Systemvorausetzungen
                 von
```
eTeacher.

### <span id="page-8-1"></span>**1.4 Technische Kundenbetreuung**

Technische Kundenbetreuung

W.F.M.H. stellt alle Garantieleistungen oder die Technische Kundenbetreuung nur dem ursprünglichen Käufer dieses Paketes zur Verfügung.

Für die technische Kundenbetreuung kontaktieren Sie bitte in erster Linie Ihren Händler im eigenen Land.

Für Support und Bestellungen wenden Sie sich einfach an:

```
W.F.M.H.
ul. Radomska 38
71-002 Szczecin
Polen
Telefon: +48 91 4836425
E-mail: info@amiga.com.pl
WWW : http://amiga.com.pl
```
(c) 1997-1998 W.F.M.H.

### <span id="page-9-0"></span>**1.5 Programmvoraussetzungen**

```
Programmvoraussetzungen
```
Electronic Teacher ist sogar auf älteren Maschinen sehr schnell und wird auf fast jeder Amiga-Systemkonfiguration laufen. Low-End-Anwender werden genauso wie High-End-Anwender mit Ihren aufgerüsteten Amigas voll unterstützt. eTeacher unterstützt die Grafikausgabe über Grafikkarten durch CyberGraphX oder Picasso96. Sound-Ausgabe in hoher Qualität kann auf jeder Soundkarte erreicht werden, die das AHI-System unterstützt (frei verteilbare Versionen von CGFX, P96 und AHI finden Sie in der Schublade "Support"). Bitte lesen Sie beigefügten Anleitungen für weitere Anweisungen und genauere Informationen.

Mindestkonfiguration (niedriger geht es nicht ;-)

- AmigaOS 2.0
- MC68000 Prozessor (FPU wird nicht benötigt)
- beliebiges CD-ROM-Laufwerk
- mindestens 4 MB RAM (er sollte auch auf einem normalen A1200 mit 2 MB RAM laufen, dies wurde aber nicht zu genau getestet)

Mittelklasse (minimale Konfiguration - to make life easy...)

- AmigaOS 3.0 oder besser
- MC68030 Prozessor (FPU wird nicht benötigt)
- beliebiges CD-ROM-Laufwerk
- 6 MB RAM

Standard system (as I said...)

- AmigaOS 3.0 oder besser
- MC68040 Prozessor (FPU wird nicht benötigt)
- beliebiges CD-ROM-Laufwerk
- 8 MB oder mehr RAM
- Grafikkarte (mit CGFX oder P96 Unterstützung)
- Soundkarte (mit AHI Unterstützung)

Bessere Konfigurationen (wie z.B. '060 oder PPC mit Unmengen RAM') sind ebenfalls "ausreichend" und eTeacher läuft auf diesen mit Leichtigkeit.

Weitere Optionen

Zusätzlich können Sie das Programm durch die Installation folgender Programme erweitern:

- Sound-Datatype (z.B. ist AHI eines -> Sie finden es in der Schublade "Support" auf dieser CD)
- andere Sound-Datatypes, um weitere Sound-Formate zu unterstützen (Natürlich empfehlen wir nur die Verwendung der Standard-Soundformate, die von Electronic Teacher direkt unterstützt werden, insbesondere falls Sie vorhaben, Ihre Tests und Übungen mit anderen Anwendern auszutauschen.)

### <span id="page-10-0"></span>**1.6 Programm-Merkmale**

#### Programm-Merkmale

eTeacher ist eine hochqualitative Software für die Amiga-Computerreihe. Seine Hauptmerkmale folgen nachstehend:

- mehr als 200 Übungen
- über 3 Stunden hochqualitative Soundausgabe (16 Bit / 44KHz)
- 1000 Illustrationen (getrennt, in 16 und 256 Farben)
- Samples mit menschlicher Spracher
- Kontext-sensitive Grammatik-Hilfe
- läuft auf jedem Amiga mit mindestens OS 2.0 oder besser
- minimale

```
Systemvoraussetzungen
```
- komplett Amiga-Style-Guide konform

- voll konfigurierbar
- unterstützt Grafikkarten (über CyberGraphX oder Picasso96)
- unterstützt Soundkarten (über das AHI-System)
- 100% AMOS frei

### <span id="page-10-1"></span>**1.7 Anwender-Meinungen**

Anwender-Meinungen

Teilen Sie uns mit , was Sie über die eTeacher Serie denken. Ihre Vorschläge oder Meinungen sind herzlich willkommen. Wenden Sie sich einfach an

uns

, aber beachten Sie, daß Support nur registrierten Anwendern zur Verfügung steht. Also senden Sie uns noch heute Ihre Registrierungs-Karte zurück!

### <span id="page-11-0"></span>**1.8 Zukunftspläne**

Zukunftspläne

Abhängig von den

Rückäußerungen

der Anwender (Ja, es liegt an Ihnen!) und den Verkaufszahlen dieser Version von eTeacher planen wir, Versionen dieser eTeacher Serie in:

- Deutsch

- Französisch

zu veröffentlichen. Wenn Ihnen unser Produkt gefällt, dann unterstützen Sie bitte Amiga-Software-Hersteller durch den Kauf eines originalen, voll funktionsfähigen Exemplars von Electronic Teacher!

### <span id="page-11-1"></span>**1.9 Einführung**

#### Einführung

Electronic Teacher ist ein Sprachen-Tutor. eTeacher bedeutet elektronischer Lehrer - nicht Englischer Lehrer , wie viele Leute denken mögen. Durch Benutzung dieses Programms können Sie JEDE Sprache lernen, je nachdem wie Ihre Programmeinstellungen lauten und welche zusätzlichen Dateien Sie haben. Sie können dieses Progamm auch benutzen , andere Dinge zu lernen , es ist sehr flexibel und universell!

Electronic Teacher ist voll lokalisiert und gibt Ihnen die Gelegenheit, in verschiedenen Sprachen (englisch, deutsch, polnisch usw.) zu arbeiten, je nachdem, wo Ihre persönlichen Bedürfnisse liegen. eTeacher ist nicht von Ihren aktuellen Prefs/Locale-Einstellungen abhängig. Er unterstützt die Sprachanpassung sogar schon ab Amigas mit OS 2.0 (die System-Lokalisierung arbeitet erst ab OS 2.1 und aufwärts).

Electronic Teacher enthält beigefügt ein englisches Grammatik-Handbuch, geschrieben in Ihrer Muttersprache (es gibt keine englische Version des Grammatik-Handbuchs). Das Gramatik-Handbuch ist aufgebaut als ein kontext-sensitives AmigaGuide-Dokument, so daß Sie es einfach auf der

,

gewünschten Seite öffnen können. Wie jedes andere AmigaGuide-Dokument können Sie natürlich auch dieses lesen, ohne daß eTeacher läuft; z.B. um englische Grammatik zu lernen, bevor Sie das Programm verwenden.

Electronic Teacher arbeitet auf jedem öffentlichen Bildschirm ('PublicScreen ') ←

solange dieser mindestens 640 x 400 Pixel groß ist. Um die Einstellungen des eTeachers zu verändern, können Sie die

> Tooltypes benutzen.

Setzen Sie im Icon z.B. PUBSCRNAME=Workbench, so startet eTeacher zukünftig auf Ihrem Workbench-Bildschirm. Benutzen Sie den Namen eines noch nicht existierenden Bildschirms, so wird einer neuer unter dem eingegebenen Namen geöffnet. Sie können natürlich genausogut, die im Programm vorhandenen Einstellungsoptionen verwenden, um das Programm an Ihre persönlichne Bedürfnisse anzupassen.

Die Tonausgabe, die eTeacher erzeugt, kann entweder 8 oder 16 Bit sein. Der 8 Bit - Modus sei allen Anwendern empfohlen, welche die Tonausgabe über die im Amiga eingebaute Hardware (welche nur 8 Bit unnterstützt) wünschen. Falls Sie über einen aufgerüsteten Amiga mit einer Soundkarte verfügen, schlagen wir den Gebrauch der 16 Bit - Audioausgabe (Sie können jede Soundkarte benutzen, die das AHI v4+ Soundsystem unterstützt) vor. Sie können auch die 14 Bit - Soundausgabe ohne eine Soundkarte versuchen, welche einen speziellen AHI 14 Bit - Treiber (bitte lesen Sie die AHI-Anleitung für genauere Informationen) für die Amiga-Hardware benutzt, oder ein für AHI angepaßtes Sound-Datatype verwenden. Alle Sound-Dateien liegen als 16 Bit vor, die beim Abspielen falls nötig, bis auf 8 Bit heruntergerechnet werden.

### <span id="page-12-0"></span>**1.10 Programm-Menüs**

#### Programm-Menüs

Sie können die Übungen auf zwei verschiedene Arten auswählen. Das "Projekt" Menü läßt Sie die Übungen anhand ihres Namens aufrufen. Die "Grammatik", "Wortschatz" und "Test" Menüs lassen Sie die Übungen anhand des Themas, der Grammatik oder dem Grad Ihrer Englischkenntnisse auswählen.

Verfügbare Programm-Menüs - klicke für genauere Informationen.

Projekt Grammatik Wortschatz Test Optionen Hilfe Anwender

### <span id="page-13-0"></span>**1.11 Projekt - Menü**

Projekt - Menü

Verfügbare Menüpunkte - klicke für weitere Informationen.

Lernen Test Bearbeiten Erstellen  $Info$ Ende

### <span id="page-13-1"></span>**1.12 Grammatik - Menü**

Grammatik - Menü

Sie können eine Übung über die Grammatik-Inhalte auswählen. Wenn Sie diese Option wählen, werden alle Übungen sortiert nach dem ausgewählten Artikel angezeigt. Eine kurze Beschreibung aller verfügbaren Übungen wird ebenfalls angezeigt. Sie können die Übungen im

Lern-Modus

,

Test-Modus oder zum Bearbeiten (mit dem eingebauten Editor)

starten.

### <span id="page-13-2"></span>**1.13 Wortschatz - Menü**

,

Wortschatz - Menü

Mit dieser Option können Sie Ihren Wortschatz üben. Wenn Sie diesen Menüpunkt auswählen, werden alle Übungen angezeigt, die diesen Wortschatz betreffen. Eine kurze Beschreibung aller verfügbaren Übungen wird ebenfalls angezeigt. Sie können die Übungen im Lern-Modus

Test-Modus oder zum Bearbeiten (mit dem eingebauten Editor)

starten.

### <span id="page-14-0"></span>**1.14 Test - Menü**

Test - Menü

Über dieses Menü können Sie Übungen abhängig von Ihren Kenntnissen auswählen. Die Zahl der Schwierigkeitsgrade hängt von den verfügbaren Übungen ab. Zum Beispiel haben englische Übungen haben drei Schwierigkeitsgrade: leicht, mittel, schwer; französische Übungen benutzen die Grade 0, A, B, C und D.

### <span id="page-14-1"></span>**1.15 Optionen - Menü**

Optionen - Menü

Über dieses Menü können die verschiedenen Programmparameter eingestellt werden. Für weitere Details siehe das Optionen Kapitel dieses Handbuchs.

### <span id="page-14-2"></span>**1.16 Hilfe - Menü**

Hilfe - Menü

Mit diesem Menü können Sie Hilfe-Kapitel über eTeacher auswählen. Die Hilfe-Datei ist im AmigaGuide-Format, so können Sie sie auch ohne eTeacher lesen - z.B. mit Multiview oder AmigaGuide. Sie können die Hilfe-Kapitel entweder vom Hilfe-Index oder von der Hauptseite aus erreichen.

Dieses Menü bietet sowohl das Programm-Handbuch als auch das Grammatik-Handbuch an.

### <span id="page-14-3"></span>**1.17 Schüler - Menü**

Schüler - Menü

Dieses Menü beinhaltet drei Menüpunkte. Klicken Sie auf den Menüpunkt, der Sie interessiert.

Schüler - läßt Sie neue Schüler eintragen oder aus bereits eingetragenen auswählen, Statistik - zeigt Statistiken zu den einzelnen Schülern Zuletzt benutzte Übungen - kürzlich benutzte Übungen

### <span id="page-15-0"></span>**1.18 Erster**

Erster

Während Sie sich im 'Bearbeiten' Modus befinden, können Sie diesen Schalter benutzen, um zum ersten verfügbaren Eintrag zu gelangen.

### <span id="page-15-1"></span>**1.19 Vorheriger**

Vorheriger

Während Sie sich im 'Bearbeiten' Modus befinden, können Sie diesen Schalter benutzen, um zum vorherigen Eintrag zu gelangen.

### <span id="page-15-2"></span>**1.20 Nächster**

Nächster

Während Sie sich im 'Bearbeiten' Modus befinden, können Sie diesen Schalter benutzen, um zum nächsten verfügbaren Eintrag zu gelangen.

### <span id="page-15-3"></span>**1.21 Letzter**

Letzter

Während Sie sich im 'Bearbeiten' Modus befinden, können Sie diesen Schalter benutzen, um zum letzten verfügbaren Eintrag zu gelangen.

### <span id="page-15-4"></span>**1.22 Abbruch**

Abbruch

Während Sie sich im 'Bearbeiten' Modus befinden, können Sie diesen Schalter benutzen, um alle gemachten Änderungen rückgängig zu machen. Sie werden sicherheitshalber noch einmal gefragt, bevor das Programm diese Funktion ausführt.

### <span id="page-16-0"></span>**1.23 Löschen**

Löschen

Benutzen Sie diesen Schalter, um das den aktuellen Eintrag zu entfernen. Sie werden sicherheitshalber noch einmal gefragt, bevor das Programm diese Funktion ausführt. Alle Änderungen erfolgen nur im Speicher, so daß Sie vor den Verlassen, die gemachten Änderungen speichern müssen, um sie nicht zu verlieren.

### <span id="page-16-1"></span>**1.24 Hinzufügen**

Hinzufügen

Fügt einen neuen Eintrag an der letzten Position hinzu.

### <span id="page-16-2"></span>**1.25 Überschrift (Header)**

Überschrift

Mit dieser Option können Sie die Beschreibung der Übung, die Anweisungen und einige andere Dinge verändern. Für weitere Details siehe das Kapitel

> Überschrift bearbeiten dieses Handbuches.

### <span id="page-16-3"></span>**1.26 OK**

OK

Klicken Sie diesen Schalter, um den Editor zu verlassen. Um den Verlust von Daten zu verhindern, werden Sie gewarnt und veranlaßt, Ihre Arbeit zu speichern, falls dies notwendig ist.

### <span id="page-17-0"></span>**1.27 Speichern**

Speichern

Speichert die gerade bearbeiteten Daten für den weiteren Gebrauch in die entsprechende Datei.

### <span id="page-17-1"></span>**1.28 Überschrift bearbeiten**

Überschrift bearbeiten

Dieses Fenster kann benutzt werden, um grundlegende Informationen zur Übung zu verändern. Um mehr über die veränderbaren Punkte zu erfahren, klicken Sie einfach auf die entsprechenden nachfolgenden Schalter:

> Beschreibung Anweisung Hilfe-Nr. Zufallswiedergabe Minimum %

### <span id="page-17-2"></span>**1.29 Erweiterte Überschrift bearbeiten**

Erweiterte Überschrift bearbeiten

Dieses Fenster kann benutzt werden, um grundlegende Informationen zur Übung zu verändern. Um mehr über die veränderbaren Punkte zu erfahren, klicken Sie einfach auf die entsprechenden nachfolgenden Schalter:

> Beschreibung Anweisung Zusatz-Name Hilfe-Nr. Zufallswiedergabe Minimum %

### <span id="page-18-0"></span>**1.30 Grammatik-Hilfe - Nummer**

Grammatik-Hilfe - Nummer

Jeder Punkt in der Grammatik-Hilfe-Datei hat seine eigene einzigartige Zahl. Für jede verfügbare Übung können Sie eine genaue Hilfe-Datei schreiben, z.B. damit der Anwender sie besser versteht. Beim Erstellen einer neuen Übung sollten Sie auch einen neuen Hilfe-Verweis in der Grammatik-Hilfe-Datei hinzufügen und tragen die entsprechende Zahl in diesem Feld ein. Jedesmal, wenn der Anwender die Hilfefunktion aufruft, wird die zugehörige Erklärung aufgerufen. Die in der 'Überschrift' der Übung eingegebene "Hilfe-Nr." ist für alle Teile der Übung gültig.

Optional können Sie auch getrennte Verweise für jeden einzelnen Test in einer Übung erstellen und tragen die entsprechende Zahl im zugehörigen Feld ein.

### <span id="page-18-1"></span>**1.31 Beschreibung**

Beschreibung

Dies ist eine kurze Beschreibung oder der Titel der bearbeiteten Übung. Sie diese in beiden möglichen Sprachen ausfüllen. eTeacher wird die richtige Information - abhängig von den eingestellten Sprachen - automatisch auswählen.

### <span id="page-18-2"></span>**1.32 Anweisung**

Anweisung

Dieses Feld beinhaltet die Anweisungen für aktuelle Übung. Sie müssen die Anweisungen für jede Übung in beiden Sprachen eingeben. Die eingestellten Programmoptionen bestimmen, welche Sprache eTeacher benutzt. Neben der Textbeschreibung kann auch eine Sound-Datei spezifiert werden.

Die Anweisung wird immer zum Beginn einer Übung angezeigt. Wenn Sie sie später noch einmal sehen möchten, so klicken Sie auf den "Anweisung"- Schalter.

### <span id="page-18-3"></span>**1.33 Zusatz-Name**

Zusatz-Name

Alle Umwandlungsübuingen benutzen spezielle Elemente - genannt "Bestandteiloder Zusatz-Namen". Dieses Element kann als Frage-Vorsilbe, kurze Andeutung usw. benutzt werden. Der beste Weg, die volle Bedeutung dieses Felds zu erkennen, besteht darin, existierende Übungen zu bearbeiten und die Ergebnisse zu kontrollieren.

### <span id="page-19-0"></span>**1.34 Minimum %**

Minimum %

.

In diesem Feld können Sie angeben, wieviele Antworten (in %) gebraucht werden, um die Übung zu vollenden und mindestens eine Anerkennung zu bekommen. Sie können Werte zwischen 15% und 85% benutzen. Alle anderen "Schul-Noten" werden basierend auf diesem Wert berechnet

Sie müssen dabei beachten, daß einige Übungen - zum Beispiel Mehrfachauswahl viel leichter sind (Sie haben eine größere Chance, die richtige Antwort in einer auf Bildern basierten Übung - zu erreichen) als, zum Beispiel, Übersetzungsübungen, so sollten Sie davon abhängig auch verschiedene Werte in "Minimum %" setzen.

### <span id="page-19-1"></span>**1.35 Zufallswiedergabe**

Zufallswiedergabe

Wenn dieses Flag gesetzt ist, werden alle Teile einer Übung in zufälliger Reihenfolge angezeigt. In einigen Fällen (z.B. die Übung ist eine Art Dialog oder Geschichte usw.) werden Sie sich wünschen, daß die Übungsteile in derselben Reihenfolge erscheinen, wie sie abgespeichert wurden. Schalten Sie in diesem Fall einfach die Zufallswiedergabe aus.

### <span id="page-19-2"></span>**1.36 Übungen erstellen und bearbeiten**

Übungen erstellen und bearbeiten

Electronic Teacher bietet einige eingebaute Editoren an, die Sie befähigen, neue Übungen zu erstellen oder bestehende zu bearbeiten. Bitte beachten Sie, daß die Editoren nur zur Verfügung stehen, wenn der Punkt "Bearbeiten erlaubt" in den "Programm-Optionen" markiert ist.

Sie können den Editor dierekt aus dem "Projekt/Bearbeiten" -Menü oder den themenorientierten Menüs (Wortschatz, Grammatik, Tests) mittels des 'Bearbeiten'-Schalters starten.

Falls Sie eine komplett neue Übung erstellen wollen, dann benutzen Sie bitte den Menüpunkt

> Projekt/Erstellen , wählen den Typ der neuen

Übung und voila. Vergessen Sie nicht sie zu speichern, wenn Sie fertig sind!

Klicken Sie auf den entsprechenden Schalter, um mehr über das Bearbeiten zu erfahren...

Mehrfachauswahltests

Wortschatzübungen

Umwandlungsübungen

Wortschatzübungen mit Bildern

Mehrfachauswahltests mit Bildern

### <span id="page-20-0"></span>**1.37 Mehrfachauswahltests - Bearbeiten**

Mehrfachauswahltests - Bearbeiten

Wählen Sie das entsprechende Thema für mehr Informationen:

Mehrauswahl - Struktur Editor - Schalter Felder bearbeiten Überschrift bearbeiten

### <span id="page-20-1"></span>**1.38 Wortschatz & Übersetzungsübungen - Bearbeiten**

Wortschatz & Übersetzungsübungen - Bearbeiten

Wählen Sie das entsprechende Thema für mehr Informationen:

Wortschatz & Übersetzungsübungen - Struktur

Editor - Schalter

Felder bearbeiten

Antworten kodieren

Überschrift bearbeiten

### <span id="page-20-2"></span>**1.39 Umwandlungsübungen - Bearbeiten**

Umwandlungsübungen - Bearbeiten

Wählen Sie das entsprechende Thema für mehr Informationen:

Umwandlungsübungen - Struktur

Editor - Schalter Felder bearbeiten Antworten kodieren Überschrift bearbeiten

### <span id="page-21-0"></span>**1.40 Wortschatzübungen mit Bildern - Bearbeiten**

Wortschatzübungen mit Bildern - Bearbeiten Wählen Sie das entsprechende Thema für mehr Informationen: Wortschatzübungen mit Bildern - Struktur Editor - Schalter

Felder bearbeiten

Antworten kodieren

Überschrift bearbeiten

### <span id="page-21-1"></span>**1.41 Mehrfachauswahltests mit Bildern - Bearbeiten**

Mehrfachauswahltests mit Bildern - Bearbeiten

Wählen Sie das entsprechende Thema für mehr Informationen:

Mehrfachauswahltests mit Bildern - Struktur Editor - Schalter Felder bearbeiten Überschrift bearbeiten

### <span id="page-21-2"></span>**1.42 Mehrfachauswahl - Struktur**

Mehrfachauswahl - Struktur

Jede Übungs-Datei hat eine Menge Einträge. Jeder Eintrag besteht aus einer Frage und einigen Antworten (2-5), die zur Auswahl stehen. Sie müssen die korrekte Antwort von allen vorgegebenen auswählen. Ich schlage vor, eine

Übung mit 30 - 50 Einträgen zu versehen. Bitte beachten Sie, daß NUR EINE Antwort die richtige ist.

Wenn Sie Ihre eigenen Übungen erstellen, dann geben Sie, wenn möglich, eine richtige Antwort, eine total falsche und mehrere, die der richtigen sehr nahe kommen, vor. Dies erhöht den Spaß beim Anwender und gleichzeitig den Schwierigkeitsgrad der Übung.

### <span id="page-22-0"></span>**1.43 Wörterbuchübungen - Struktur**

Wörterbuchübungen - Struktur

Sowohl das Wörterbuch als auch die Übersetzungsübungen haben die gleiche Struktur. Sie können diese Übungen auch für andere Funktionen benutzen: einige Arten von Umwandlungen oder zum Füllen Lückentexten.

Jede Übung hat eine Frage (ein Wort oder ein Satz) und eine Liste von Antworten. Sie können bis zu 64 Antworten ohne das Kodieren von Antworten benutzen. Wenn Sie Antwort kodieren benutzen möchten, können Sie sie zu Hunderten vermehren.

Ich schlage vor, 50-60 Übungseinträge zu verwenden, wenn die Antwort ein Wort ist, und 20-25, wenn die Antwort ein Satz ist.

### <span id="page-22-1"></span>**1.44 Umwandlungsübungen - Struktur**

Umwandlungsübungen - Struktur

Jede Übung hat eine Menge Einträge. Jeder Eintrag besteht aus einer Frage, Bestandteilen und einer Liste möglicher Antworten.

Sie können die Bestandteile auf verschiedene Weise benutzen: als Anfang einer Antwort, als in die Antwort einzufügendes Wort oder Ausdruck oder sogar als kurze Anweisung.

Wenn Sie Redewendung-Umwandlung oder Fragebildung auswählen, wird der Inhalt des Bestandteilfelds an den Anfang der Antwort gestellt.

Falls Sie feste Wort-Umwandlung auswählen, wird der Inhalt des Bestandteil-Felds in einem extra Fenster dargestellt. Der Titel des Fenster kann jederzeit über das Überschrift-Fenster eingestellt werden, egal welche Übung gerade bearbeitet wird.

Ich schlage vor, 50-60 Übungseinträge zu verwenden, wenn die Antwort ein Wort ist, und 20-25, wenn die Antwort ein Satz ist.

### <span id="page-22-2"></span>**1.45 Wortschatzübungen mit Bildern - Struktur**

Wortschatzübungen mit Bildern - Struktur

Dieser Typ ist ähnlich den normalen Wortschatzübungen. Jeder Eintrag beinhaltet die Bild- und die Sounddatei, welche zum Thema gehört. Jeder Eintrag hat weiterhin eine Frage (als Text + Sound) und eine Liste möglicher Antworten (bis zu 64). Sie können Antwort kodieren benutzen,

um weitere Antworten zu erfassen.

Zu jeder Antwort gehören eigene Sound-Dateien.

### <span id="page-23-0"></span>**1.46 Mehrfachauswahltests mit Bildern - Struktur**

Mehrfachauswahltests mit Bildern - Struktur

Alle Übungen haben eine Menge Einträge. Jeder von ihnen umfaßt ein Bild und 2 bis 5 Antworten. Sie sollten eine richtige auswählen und auf den Schalter neben dem Text klicken, um die richtige Beschreibung des dargestellten Bildes auszuwählen. Sie können auch die

Tastatur Shortcuts benutzen. Beachten Sie, daß nur EINE Antwort richtig ist.

Zu jeder Antwort gehören eigene Sound-Dateien.

### <span id="page-23-1"></span>**1.47 Mehrfachauswahl - Felder bearbeiten**

Mehrfachauswahl - Felder bearbeiten

Es gibt einige zu bearbeitende Felder in den Mehrauswahltests. Klicken Sie auf den entsprechenden Schalter, um mehr über zu erfahren...

> Hilfe-Nr. Frage Antworten

### <span id="page-23-2"></span>**1.48 Wortschatz & Übersetzungsübungen - Felder bearbeiten**

Wortschatz & Übersetzungsübungen - Felder bearbeiten

Es gibt einige zu bearbeitende Felder in dieser Art Übungen. Klicken Sie auf den entsprechenden Schalter, um mehr über zu erfahren...

Hilfe-Nr. Frage Antworten Sound-Dateien

## <span id="page-24-0"></span>**1.49 Wortschatzübungen mit Bildern - Felder bearbeiten**

Wortschatzübungen mit Bildern - Felder bearbeiten

Es gibt einige zu bearbeitende Felder in dieser Art Übungen. Klicken Sie auf den entsprechenden Schalter, um mehr über zu erfahren...

Frage

Frage-Datei

Bild-Datei

Antworten

Antworten-Dateien

### <span id="page-24-1"></span>**1.50 Mehrfachauswahltests mit Bildern - Felder bearbeiten**

Mehrfachauswahltests mit Bildern - Felder bearbeiten

In den Mehrfachauswahltests mit Bildern gibt es drei verschiedene Felder zum Ausfüllen:

Bild-Datei

Antworten

Antworten-Dateien

### <span id="page-24-2"></span>**1.51 Spezielle Antwort-Kodierung**

Spezielle Antwort-Kodierung

In jedem Antwort-Feld können Sie eine Menge Antworten mit Hilfe der

speziellen Kodierung erstellen. Die Benutzung dieser Technik erlaubt es Ihnen, eine Art Schablone korrekter Antworten zu definieren. Folgen Sie diesem Kapitel, um mehr herauszufinden.

Beim Kodieren von Antworten können Sie folgdende Zeichen [ / ] benutzen. Sie sollten [] (Klammern) nur zu Kodierungszwecken verwenden.

Kodierungs-Regeln

A. Optionale Teile

Wenn ein Teil eines Textes zwischen [ und ] eingegeben wird, bedeutet dies, das dieser Bestandteil optional ist, d.h. beim Antworten nicht eingegeben werden muß. Zum Beispiel:

He said [that] he was ill.

bedeutet, daß zwei verschiedende Antworten akzeptiert werden:

1. He said that he was ill. 2. He said he was ill.

B. Alternative Teile

Befindet sich ein / (Schrägstrich) im Text zwischen den beiden Klammern ([ and ]), heißt das, daß einer der zwischen den Klammern aufgeführten Teile eingegeben werden muß. Jeder gültige Teil wird durch einen Schrägstrich abgetrennt.

Beispiel:

We['ll/ shall/ will] overcome.

bedeutet, daß der Anwender 'll ODER shall ODER will eingeben kann. Dadurch erhalten wir drei akzeptierte Antworten:

1. We'll overcome 2. We shall overcome.

3. We will overcome.

Beachten Sie das "'ll" im obigen Beispiel - es wurde OHNE ein vorheriges Leerzeichen geschrieben! "Shall" und "will" müssen dagegen mit einem führenden Leerzeichen eingegeben, denn ein Satz "Wewill overcome" ist definitiv falsch.

Sie können auch mehr als einen Schrägstrich (/) in einer kodierten Antwort benutzen.

C. Mischen von A und B Elementen

Sie können beide Formen des Kodierens mischen und Sie können jedes von beiden im anderen eingebettet benutzen. Zum Beispiel:

I [do[n't/ not] have/have[n't/ not][ got]] a car.

ergibt sechs akzeptierte Antworten:

1. I have not a car. 2. I do not have a car. 3. I don't have a car. 4. I haven't a car. 5. I have not got a car. 6. I haven't got a car.

Merken Sie sich, daß Sie eine Menge Antworten in einem Feld kodieren können, aber daß es manchmal schwierig ist , ein gutes Eingabe-Muster zu erstellen.

MERKE: Benutzen Sie das Kodieren nicht , falls Sie nicht sicher sind , daß Ihr Eingabe-Muster nur RICHTIGE Antworten akzeptiert. Es geht ganz schnell, einen schwer zu findenden Fehler in einer kodierten Antworten zu machen. Denken Sie also lieber zweimal nach, bevor Sie dieses Feature benutzen!

Wenn Sie eine Antwort eingeben, "dekomprimiert" eTeacher aus der kodierten Antwort alle sich ergebenden Möglichkeiten. Wenn Ihre Antwort richtig war, wird diese auf dem Bildschirm als korrekte Antwort ausgegeben. Falls Ihre Antwort keiner der richtigen gleichkommt, gibt eTeacher die ERSTE richtige Antwort aus. Erfassen Sie also möglichst die am besten passendste Antwort an erster Stelle der Antwortenliste.

### <span id="page-26-0"></span>**1.52 Frage**

Frage

In diesem Feld müssen Sie eine Frage eingeben. Meistens ist dies ein Satz mit einer Lücke, wo ein vorgebenes Wort oder eine Wortgruppe eingegeben werden soll. In die Lücke müssen einfach einige (wir empfehlen vier) "\_\_\_ Unterstreichungszeichen eingegeben werden.

MERKE: Die Anzahl der benutzten Unterstriche macht für eTeacher keinen Unterschied. Es soll dem Anwender nur anzeigen, daß an dieser Stelle etwas eingegeben werden soll. Es ist ratsam, immer die gleiche Anzahl an Unterstrichen (4 empfohlen) zu benutzen, um den Anwender vom Raten der korrekten Antwort - abhängig von der Zahl der Unterstriche - zu entmutigen.

Das heißt, geben Sie "\_\_\_\_" ein, wenn der Anwender mit "a" antworten soll und geben Sie "\_\_\_\_" ein, wenn er/sie mit "incredible" antworten soll.

Ihre Antwort wird den leeren Platz ersetzen. Wenn Sie mehr als ein leeres Feld in derselben Frage benutzen, sollten die Antworten mittels Komma, gefolgt von einem Leerzeichen, abgetrennt werden (", ").

### <span id="page-26-1"></span>**1.53 Frage**

Frage

Dieses Feld muß mit einer Frage gefüllt werden. Es kann ein Wort sein, eine zu übersetzende Formulierung, eine Formulierung mit auszufüllenden Leerzeichen oder eine Formulierung, welche umzuwandeln ist. In jeder Übung müssen Sie die Überschrift ausfüllen.

Vergessen Sie nicht, einfache Anweisungen für jede Übung zu geben.

### <span id="page-27-0"></span>**1.54 Bild-Datei**

#### Bild-Datei

Alle Bild-Namen werden automatisch über einen Datei-Requester eingefügt. Sie können IFF Bild-Dateien benutzen, welche in einer Größe von 128x128 Bildpunkten vorliegen.

Erinnern Sie sich - ältere Amiga (ECS/OCS) können im HiRes Modus nur 16 Farben (AGA oder Grafikkarten können bis zu 256 pro Bild) benutzen, so bereiten Sie am besten zwei Sätze von Übungen (mit 16 Farb-Bildern und 256 Farb-Bildern) vor oder verwenden Sie den kleinsten gemeinsamen Nenner.

Das dargestellte Bild wird automatisch an die aktuelle Bildschirm-Palette und die verfügbaren Farben angepaßt, sofern Sie aber Ihre Bilder selbst anpassen wollen, sehen Sie sich den Inhalt der "Support" Schublade an. Wir haben hier optimierte Farbpaletten abgelegt, so daß Sie sich diese in Ihre favorisierte Bildverarbeitung laden können und Ihre Bilder unter Benutzung dieser Farben neu rendern können.

Wenn Sie eigene Paletten verwenden, beachten Sie, daß das AmigaOS 8 Farben (0, 1, 2, 3 und die letzten 4 Farben) auf jedem Bildschirm für seine eigenen Zwecke (Schalter , Fensterbegrenzungen usw.) sperrt. Und vergessen Sie nicht, daß auch der Mauszeiger definierbare Farben besitzt, stellen Sie also sicher, daß Ihre eigene Palette den Mauszeiger nicht verschwinden läßt.

Es gibt ein spezielles

```
Tooltype
, um das Bild-
```
Datei-Muster zu setzen. Standardmäßig ist #?.IFF eingestellt, Sie können aber auch z.B. #?.IFF256 benutzen. Ich habe vor, zukünftig Bilder-Datatypes zu unterstützen, so daß das PIC\_PAT Tooltype in der Zukunft benutzt werden wird.

### <span id="page-27-1"></span>**1.55 Sound-Datei**

### Sound-Datei

Die Dateinamen werden automatisch über einen Datei-Requester eingefügt. Auf der rechten Seite jedes Sound-Datei Schalters befinden sich zwei verschiedene Schalter:

1. um den Datei-Requester zu öffnen 2. um das Sample abzuspielen (siehe Sound Optionen für weitere Informationen)

eTeacher kann intern (INTERN) folgende Dateiformate lesen und abspielen:

- IFF 8SVX - WAVE 8 Bit Mono

- WAVE 16 Bit Mono

Alle 16 Bit Samples werden während dem Abspielen auf 8 Bit Audio-Hardware (z.B. dem eingebauten Paula-Chip) nach 8 Bit konvertiert. Soundkarten-Besitzer werden vollen 16 Bit Sound hören.

Wenn Sie einen EXTERNen Sample-Player verwenden, können Sie alle Formate benutzen, die Ihr bevorzugter Player unterstützt. Wir schlagen vor, Play16 zu benutzen, um 14 Bit Paula-Sound aus den 16 Bit Wave Dateien zu hören.

Unter AmigaOS 3 (oder besser), kann das Datatype-System benutzt werden, um JEDES Sample abzuspielen, welches durch die Datatypes gelesen werden kann.

AHI-Anwender: Es gibt einen speziellen Patch für das Sound.datatype, damit dieses Ihre Soundkarte benutzt. Bitte sehen Sie in der "Support" Schublade nach.

Wie andere moderne Software auch, unterstützt auch eTeacher das AHI-Sound-System. Es wird mindestens die Version 4 des AHI-Systems benötigt. Durch dessen Benutzung können Sie IFF und WAVE 8 und 16 Bit mono Samples genauso einfach abspielen, wie mit dem Amiga-Paula-Chip.

In den

Tooltypes gibt es einen speziellen Eintrag SND\_PAT. Sie können damit Ihr eigenes Suchmuster für den Sound-Datei-Requester einstellen.

Sehen Sie bitte im "Support" Ordner nach, um die neuesten (herausgegeben bis Juni 1998) Versionen von AHI, Play16, Sound Datatypes und anderen nützlichen Tools and Systemerweiterungen zu bekommen.

### <span id="page-28-0"></span>**1.56 Arbeiten mit Übungen**

Arbeiten mit Übungen

Alle Übungen haben eine Anzahl von Einträgen, die es zu lernen gilt. Sie geben die Antwort auf die angezeigte Frage, ergänzen eine Formulierung, übersetzen etwas ect. In den Mehrfachauswahltests müssen Sie einfach auf die richtige Antwort klicken. In anderen Übungen müssen Sie die Antwort auf der Tastatur eintippen.

Im

Lern-Modus werden alle Einträge solange wiederholt, bis jeder richtig beantwortet wurde.

Im

Test-Modus erscheint jeder Eintrag nur einmal. Am Ende des Tests wird Ihre Leistung - abhängig von den richtigen Antworten - eingeschätzt.

Um zum nächsten Artikel zu gelangen, klicken Sie einfach auf den großen Pfeil-Schalter oder drücken ENTER.

In allen Übungen steht die interne Grammatik-Hilfe zur Verfügung. Sie können die aktuelle Übung durch Drücken von "Abbruch" vorzeitig beenden. Alle Übungen besitzen Hinweise, wie sie richtig gelöst werden klicken Sie auf "Anweisung", um noch einmal die Übungsaufgabe zu sehen.

Falls Sie wissen wollen, wie man in einem ausgewählten Übungs-Typ lernen kann, sehen Sie unter Übungs-Typen nach.

Während dem Arbeiten mit den Übungen, können Sie diese jederzeit unterbrechen durch klicken auf den "Pause" Schalter. Der Zeitmesser hält an und ein Informationsfenster erscheint. Um zur Übung zurückzukehren, bestätigen Sie diesen Requester durch Klicken auf den "OK" Schalter.

### <span id="page-29-0"></span>**1.57 Übungs-Typen**

Übungs-Typen

eTeacher bietet neun möglische Übungen an. Klicken Sie auf den Sie interessierenden Typ, um mehr zu erfahren:

Mehrfachauswahlfragen

Mehrfachauswahlfragen mit Bildern

Wortschatzübungen

Wortschatzübungen mit Bildern

Ausfüllen von Lückentexten

Umwandeln von Formulierungen

Wortumwandlung

Fragebildung

Satzübersetzung

### <span id="page-30-0"></span>**1.58 Lern-Modus**

Lern-Modus

Im Lern-Modus fragt Sie eTeacher nach einer Antwort. Wenn Sie eine falsche Antwort geben, wird eTeacher dieselbe Frage später noch einmal stellen. In den Lernoptionen gibt es einen speziellen Schieberegler, mit dem die

Lernintensität

eingestellt werden kann. Ist dieser Wert grösser als 1, müssen Sie eine Antwort mehrmals richtig

geben, damit dies berücksichtigt wird (z.B. bedeutet Intensität=3, daß eTeacher drei richtige Antworten für die aktuelle Aufgabe verlangt, um die als "gelernt" zu bewerten. Die Standardeinstellung ist 1.

Die Grammatik-Hilfe steht in den Grammatik-Übungen zur Verfügung. Sie können auch die

Wiederholungsfunktion

benutzen. Ist diese Option gesetzt, wird eTeacher die Frage  $\leftrightarrow$ solange

wiederholen, bis eine korrekte Antwort gegeben wurde. Sie müssen die korrekte Antwort geben, um mit der nächsten Aufgabe fortzufahren. Wenn die Option Anerkennung nach Wiederholung

gesetzt

ist, werden Sie die Anerkennung für solcherart "berichtigte" Antworten bekommen.

### <span id="page-30-1"></span>**1.59 Test-Modus**

#### Test-Modus

Im Test-Modus stellt eTeacher jede Aufgabe nur einmal (es spielt keine Rolle, ob sie richtig oder falsch beantwortet wurde). Während des Tests ermittelt eTeacher ständig den Prozentsatz richtiger Antworten und schätzt Sie am Ende jedes Tests ein. Die Skala ist jedoch für jede Übung verschieden.

In den

Lern-Optionen

können Sie die Genauigkeit des Programms einstellen und ob die GRammatik-Hilfe während des Tests verfügbar ist oder nicht.

### <span id="page-30-2"></span>**1.60 Mehrfachauswahltests**

#### Mehrfachauswahltests

In dieser Art Übung müssen Sie die richtige Antwort aus den vorgegebenen auswählen. Wählen Sie die nachfolgende Themen für weitere Informationen.

Arbeiten mit Übungen

Schalter

Auswählen der Antworten

Informationen auf dem Bildschirm In den Mehrfachauswahl-Übungen ist nur EINE Antwort richtig!

Übungsdateien haben eine MLT-Erweiterung.

### <span id="page-31-0"></span>**1.61 Bild-Mehrfachauswahl**

#### Bild-Mehrfachauswahl

In dieser Art Übung klicken Sie auf zum Bild passende richtige Antwort. Wählen Sie ein Thema für weitere Informationen.

> Arbeiten mit Übungen Schalter Auswählen der Antworten Informationen auf dem Bildschirm In den Bild-Mehrfachauswahl-Übungen ist immer nur EINE Antwort

richtig!

Übungsdateien haben eine MPD-Erweiterung.

### <span id="page-31-1"></span>**1.62 Wortschatzübungen**

### Wortschatzübungen

In diesen Übungen müssen Sie die exakt richtige Antwort eingeben bitte lesen Sie Anweisungen für jede Übung. Wählen Sie ein Thema für weitere Informationen.

Arbeiten mit Übungen

Schalter

Eingeben der Antworten

Informationen auf dem Bildschirm Übungsdateien haben eine DIC, DEP, TRA oder FIL - Erweiterung.

### <span id="page-32-0"></span>**1.63 Bild-Wortschatzübungen**

Bild-Wortschatzübungen

In dieser Art Übung müssen Sie den exakten Namen, des auf dem Bild dargestellten Objekts, eingeben. Wählen Sie ein Thema für weitere Informationen.

Arbeiten mit Übungen

Schalter

Eingeben der Antworten

Informationen auf dem Bildschirm Übungsdateien haben eine WPD-Erweiterung.

### <span id="page-32-1"></span>**1.64 Umwandlungsübungen**

Umwandlungsübungen

In diesen Übungen müssen Sie sorgfältig - unter Benutzung der Elemente im Fenster für die Wortbestandteile - die Antwort eingeben. Wählen Sie ein Thema für weitere Informationen.

> Arbeiten mit Übungen Schalter Eingeben der Antworten Informationen auf dem Bildschirm

Übungsdateien haben eine PHR, FIX oder QUE - Erweiterung.

<span id="page-32-2"></span>**1.65 Hilfe**

Hilfe!!!!

Können Sie mir helfen???

```
War nur ein Spaß. Ich denke, Sie wissen schon, wofür eine Hilfefunktion
da ist... ; -)
```
### <span id="page-33-0"></span>**1.66 Antworten bei Mehrfachauswahl**

Antworten bei Mehrfachauswahl

In diesen Feldern sollten Sie zwei bis fünf Antworten eingeben, aus denen ausgewählt werden kann. Ich schlage vor , daß Sie in einer Übung die gleiche Zahl von Antworten benutzen, weil es die Bewertung des Tests vereinfacht. Abhängig von der Zahl möglicher Antworten müssen Sie die korrekten "Minimun %" in

Überschrift bearbeiten setzen. Die richtige Antwort wird durch das Aktivieren des zugehörigen Auswahlknopfes gesetzt.

### <span id="page-33-1"></span>**1.67 Antworten**

#### Antworten

,

In diesen Feldern geben Sie alle richtigen Antworten ein. Sie können bis zu 64 unkodierte Antworten benutzen und Sie können Antworten kodieren

um die Zahl der möglichen richtigen Antworten zu erhöhen. Jede Antwort kann ihr eigenes Sound-Sample haben.

Kodierte Antworten können nur ein Sound-Sample benutzen, so daß Sie dieses Feature nicht verwenden können, wenn Sie mehrere Samples benutzen möchten.

### <span id="page-33-2"></span>**1.68 Optionen**

#### Optionen

Im Optionen Menü können Sie die Programmeinstellungen verändern. Das Menü beinhaltet folgende Optionen:

Programmoptionen

Lernoptionen

Sound

Grafik

Kommentare

Workbench

Einstellungen speichern

### <span id="page-34-0"></span>**1.69 Workbench**

Workbench

Wenn Ihr Amiga nur wenig Speicher verfügbar hat, können Sie diese Option benutzen, um die Workbench zu schließen (wenn möglich) und einige Bytes an Speicherplatz einzusparen. Ist "Workbench" markiert, bleibt der Workbench-Bildschirm offen.

### <span id="page-34-1"></span>**1.70 Grafikoptionen**

Grafikoptionen

In diesem Fenster können Sie folgende Einstellungen vornehmen:

- 1. Hintergrundbild
- 2. Bildschirmmodus
- 3. Verschiedenes

Hintergrund - hier können Sie einstellen, was Sie als Hintergrundbild im Hauptfenster des Programms sehen wollen. Sie können wählen zwischen:

- a) Standard das standardmäßig eingestellte Hintergrundbild
- b) Keines wählen Sie diese Option, wenn Sie kein Hintergrundbild wünschen
- c) Eines ein Hintergrundbild, von Ihnen ausgewählt
- d) Zufall zufällig ausgewähltes Bild, bei jedem Programmstart anders

Bildschirmmodus - hier können Sie den Bildschirmmodus einstellen, den Electronic Teacher benutzen soll. Falls Sie eTeacher zwingen, seine Programmfenster auf einem anderen öffentlichem Bildschirm zu öffnen, ist diese Option deaktiviert. Einstellungen speichern trägt automatisch die benötigten Informationen in das Programm-Icon ein.

Wenn Sie eine Grafikarte besitzen, empfehlen wir das Benutzen von 8 Bit-Bildschirmmodi, mit mindestens 640x400 Bildpunkten (oder besser 800x600) Größe. Die meisten Hintergrundbilder sind nämlich 720x480 oder 768x512.

Verschiedenes - weitere verschiedene Grafikeinstellungen. Wenn "Versuche MultiColor zuerst" eingeschalten ist, versucht eTeacher das Bild immer zuerst in der größtmöglichen Farbtiefe zu öffnen. Normalerweise sucht eTeacher nach z.B. "CAT.IFF", bei dieser Einstellung versucht er zuerst "CAT.IFF256",

dann "CAT.IFF128", bis hinunter zu "CAT.IFF16". Wenn kein "MultiColor" Bild gefunden wird, benutzt er "CAT.IFF".

### <span id="page-35-0"></span>**1.71 Statistik**

#### Statistik

Im Statistik-Fenster können Sie kontrollieren, welche Übungen erledigt wurden, wann sie ausgeführt wurden, und die Ergebnisse, die in dieser Übung erzielt wurden. Alle diese Informationen werden für alle Anwender in getrennten Dateien gesammelt. Standardmäßig zeigt das Programm die Statistik für den hervorgehobenen (aktuellen) Anwender. Wenn Sie jedoch die Resultate Ihrer Freunde oder Kinder sehen möchten, wählen Sie bitte den Namen eines anderen Schülers aus.

Falls Sie denken, daß die Geschichts-Liste schon zu lang ist, oder Informationen enthält, die Sie nicht länger benötigen und deshalb entfernen möchten, dann entfernen Sie sich im entsprechenden

> Menü und

erstellen einen neuen Schüler mit demselben Namen. (Wir planen in zukünftigen Versionen einen"Lösch"-Schalter hinzuzufügen, der diese Operation vereinfacht.)

### <span id="page-35-1"></span>**1.72 Schüler(innen)**

#### Schüler(innen)

Mit eTeacher können Sie allein oder mit Ihren Freunden oder Kindern lernen. Im Anwender-Fenster können Sie Schüler(innen) entfernen oder hinzufügen, wenn sie dieses Programm benutzen möchten. Das Programm sammelt alle relevanten Daten zu den Schülern in getrennten Dateien und gestattet Ihnen, jederzeit die Ergebnisse zu betrachten. Probieren Sie einfach mal die Option

```
Statistik
aus.
```
Es gibt eine spezielle Funktion "Zeige beim Starten". Wenn diese aktiviert ist, wird eTeacher bei jedem Programmstart nach dem Namen des Schülers fragen. Sind Sie der einzige Schüler, können Sie diese Funktion ausschalten.

### <span id="page-35-2"></span>**1.73 Zuletzt benutzte Übungen**

Dieses Fenster zeigt alle zuletzt benutzten Übungen. Die Liste zeigt auch die Art, auf die die Übungen benutzt wurden:

L - als Lern-Übung T - als Test-Übung E - über das Bearbeiten-Menü C - über das Erstellen-Menü

Es zeigt auch den Datei-Namen und Beschreibung der Übung. Sie können auf die Übungen erneut zugreifen, wenn Sie die gewünschte Übung in der Liste auswählen und auf den entsprechenden Schalter klicken, je nachdem in welchem Modus Sie die Übung benutzen wollen. Bitte beachten Sie, daß Sie eine Übung nicht erneut "Erstellen" können. Sie können sie nur bearbeiten. Durch das Benutzen von "Löschen" können Sie den gewählten Eintrag in der Liste löschen. Dies BETRIFFT jedoch NICHT die Datei selbst. Diese befindet sich weiterhin auf der Festplatte und ist weiterhin für die spätere Benutzung verfügbar.

### <span id="page-36-0"></span>**1.74 Programmoptionen**

Programmoptionen

In den Programmoptionen können Sie folgende Einstellungen verändern:

Programmsprache

Paßwort

Export

Tastatur

### <span id="page-36-1"></span>**1.75 Tastatur**

Tastatur

In diesem Fenster können Sie einstellen, wie die Funktionstasten arbeiten sollen. Sie können einstellen, daß das Auswählen der Tasten F1-F10 das gleiche bewirkt, wie das Auswählen der entsprechenden Menüpunkte im Lernen, Test, Bearbeiten oder Erstellen Menü. Um herauszufinden, welche Tasten zu welcher Funktion gehören, öffnen Sie einfach das Menü.

Als weitere Möglichkeit können Sie auch einstellen, welche Hilfe geöffnet werden soll, wenn Sie auf die HELP-Taste drücken: das Programm-Handbuch oder die Grammatik-Hilfe.

### <span id="page-36-2"></span>**1.76 Lernoptionen**

#### Lernoptionen

In den Lernoptionen können Sie eTeacher mitteilen, wie die Übungen auszuführen sind.

Andeutung/Vorsagen

Wiederholungsfunktion

Anerkennung nach Wiederholung

Grammatik-Hilfe im Test

Lernintensität

Korrektur der Anforderungen

### <span id="page-37-0"></span>**1.77 Sound- und Grafik-Optionen**

Sound- und Grafik-Optionen

Über dieses Menü können Sie die Soundeffekte ändern:

Sample-Player wählt die Art des Sample-Players

Richtige Antwort Soundausgabe bei richtiger Antwort

Falsche Antwort Soundausgabe bei falscher Antwort

### <span id="page-37-1"></span>**1.78 Export**

Export

Mit dieser Option können Sie sehr einfach alle Übungen (Übungsdateien, Bilder und Samples) zwischen zwei Computern austauschen. Für den Export müssen Sie zwei Verzeichnisse für exportierte Bilder und Samples auswählen. Dies müssen UNTERVERZEICHNISSE des Hauptverzeichnisses sein - z.B.: Export/Video und Export/Audio.

Wenn Sie den Export erlauben, wird jedes gezeigte Bild und jedes abgespielte Sample in das gewählte Verzeichnis kopiert. Sie können auch den "Export" Schalter im Editor benutzen, um ALLE Übungen zu exportieren.

### <span id="page-37-2"></span>**1.79 Kommentare**

Kommentare.

Mit dieser Option können Sie Kommentar-Dateien erstellen und verändern.

Sie können wählen zwischen Glückwünschen und Beschimpfungen. Es gibt noch drei weitere Schalter:

Neu erstellt einen neuen Kommentar Löschen löscht den gerade aktiven Kommentar Speichern speichert die modifizierte Kommentar-Datei Abbruch macht alle Veränderungen rückgängig und bricht ab OK übernimmt die Kommentareinstellungen, speichert jedoch nicht

Denken Sie daran, daß Speichern nur die Veränderungen an der Kommentardatei speichert. Wenn Sie die Datei mit den Kommentaren geändert haben, müssen Sie

> Einstellungen speichern vom Menü Optionen

auswählen.

### <span id="page-38-0"></span>**1.80 Einstellungen speichern**

Einstellungen speichern

Wenn Sie diese Option auswählen, werden die aktuellen eTeacher Einstellungen auf Disk gespeichert. Wenn Sie eTeacher das nächste Mal starten, werden die neuen Einstellungen geladen und benutzt. Anderenfalls werden die Standardeinstellungen beim nächsten Programmstart benutzt. Nicht gespeicherte Einstellungen sind gültig bis zum Beenden von eTeacher.

### <span id="page-38-1"></span>**1.81 Auswählen der Antworten in den Mehrfachauswahltests**

Auswählen der Antworten in den Mehrfachauswahltests

In den Mehrfachauswahltests können Sie die richtige Antwort von den verfügbaren auswählen. Klicken Sie mit der Maus einfach auf den Schalter A B C D E oder drücken Sie die entsprechende Taste auf der Tastatur. Nur EINE Antwort ist richtig!

Nach dem Anklicken wird die richtige Antwort weiß hervorgehoben. Wenn Sie eine falsche Antwort gegeben haben, erscheint die angeklickte (falsche Antwort) in rot und die richtige Antwort wird gleichzeitig weiß dargestellt.

### <span id="page-38-2"></span>**1.82 eTeacher Schalter**

#### eTeacher Schalter

Wenn Sie mit eTeacher arbeiten, werden Sie eine Reihe Schalter sehen. Wählen Sie einen aus, um weitere Informationen zu erhalten:

```
Vorsagen
  zeigt eine Hilfestellung zur aktuellen Aufgabe
Zeige alle Antworten
  zeigt alle möglichen Antworten
Hilfe
  startet die interne Hilfefunktion
Anweisung
  zeigt noch einmal die Aufgabe für die aktuelle Übung
Abbruch
  bricht die Lern-/Testübung ab und kehrt zum Menü zurück
Grammatik
  startet das Grammatik-Handbuch
Spielen
  spielt das Spund-Sample ab
Pause
  unterbricht die aktuelle Übung
Pfeil
  geht zur nächsten Aufgabe
```
### <span id="page-39-0"></span>**1.83 Schalter im Editor**

Schalter im Editor

Es gibt eine Reihe von Schaltern im Editor. Wählen Sie einen, um weitere Informationen zu bekommen:

```
Erste
  geht zur ersten Aufgabe
Vorherige
  geht zur vorherien Aufgabe
Nächste
  geht zur nächsten Aufgabe
Letzte
  geht zur letzten Aufgabe
Hinzufügen
  fügt eine neue Aufgabe hinzu
Löschen
  löscht die aktuelle Aufgabe
Überschrift
```
verzeigt zum Überschrift-Editor der aktuellen Übung Hilfe Hilfe OK speichert die gemachten Änderungen und beendet den Editor Speichern nur speichern Abbruch macht alle Veränderungen rückgängig und beendet den Editor ? gibt alle DEKODIERTEN Antworten aus (sehr nützlich im ← alternativen Kodieren)

### <span id="page-40-0"></span>**1.84 Informationen auf dem Bildschirm**

Informationen auf dem Bildschirm

Auf der rechten Seite des Bildschirms finden Sie Informationen über die aktuelle Übung. Die rechte Seite zeigt, wieviel (in Prozent) der Übung Sie bereits erledigt haben, die Prozentzahl der richtigen Antworten und Ihre aktuelle Bewertung.

Die Zahl (Prozentskala) Ihrer richtigen Antworten ist abhängig von Ihren

Lern-Optionen

, und kann anhand über die Programmeinstellungen eingestellt werden. Wenn Sie sich als ein talentierter Schüler fühlen, können Sie diese bis zum Maximum (+10) erhöhen. Sind Sie ein Anfänger, senken Sie diese entsprechend ab.

Während Sie sich im

.

Test-Modus

befinden, zeigt Electronic Teacher die Prozentwerte der bereits erledigten Aufgaben, die Prozent der richtig beantworteten Aufgaben und Ihre aktuelle Bewertung.

Die Anzeige im Lern-Modus ist auf die Zahl der bereits erledigten Aufgaben beschränkt.

In beiden Modi können Sie die mitlaufende Stoppuhr sehen. Die mitlaufende Zeit ist dabei abhängig vom TICK Parameter in den Tooltypes

Bitte kontrollieren Sie, ob dieser Wert für Ihren Bildschirmmodus richtig eingestellt ist. Im PAL-Modus ist TICK=50, im NTSC-Modus ist TICK=60.

Bevor Sie diesen Wert jedoch verändern, stellen Sie sicher, daß dies wirklich notwendig ist.

### <span id="page-41-0"></span>**1.85 Grammatik-Hilfe**

Grammatik-Hilfe

eTeacher hat sein eigenes Grammtik-Handbuch. Es arbeitet als eine eTeacher-Hilfedatei, unter Benutzung des AmigaGuide Hypertext-Systems. Sie können das Grammatik-Handbuch auf drei verschiedene Wege öffnen:

- 1. Vom Hilfe-Menü (über die Hauptseite oder den Index)
- 2. Direkt aus einer Übung heraus, indem Sie auf den "Grammatik"-Schalter klicken. Dies öffnet das Handbuch gleich auf der zugehörigen Seite.
- 3. Durch Doppelklick auf das Grammatik-Handbuch Icon auf der Workbench. Auf diese Art können Sie das Grammatik-Handbuch auch ohne eTeacher benutzen.

### <span id="page-41-1"></span>**1.86 Menü Projekt/Erstellen**

Menü Projekt/Erstellen

Das Auswählen dieses Menüpunkts erlaubt Ihnen, eine komplett neue Übung zu erstellen.

### <span id="page-41-2"></span>**1.87 Menü Projekt/Beenden**

Menü Projekt/Beenden

Beendet die laufende "Lehrstunde" mit eTeacher.

MERKE: Nicht gespeicherte Programmeinstellungen gehen verloren.

### <span id="page-41-3"></span>**1.88 Über eTeacher**

Über eTeacher

Öffnet ein Fenster mit wissenswerten Informationen über das Programm selber und seine Herausgeber.

```
Werfen Sie ein Blick darauf!
```
### <span id="page-42-0"></span>**1.89 Menü Projekt/Lernen**

Menü Projekt/Lernen

```
Über diesen Menüpunkt können Sie jede Übung im
                Lern-Modus
                starten. Zuerst müssen Sie den Übungstyp auswählen, danach die ←
                   gewünschte
Datei mittels des Standard-Amiga-Dateirequesters.
```
### <span id="page-42-1"></span>**1.90 Menü Projekt/Test**

Menü Projekt/Test

Über diesen Menüpunkt können Sie jede Übung im Test-Modus starten. Zuerst müssen Sie den Übungstyp auswählen, danach die ← gewünschte Datei mittels des Standard-Amiga-Dateirequesters.

### <span id="page-42-2"></span>**1.91 Menü Projekt/Bearbeiten**

Menü Projekt/Bearbeiten

Über diesen Menüpunkt können Sie jede verfügbare Übung mit dem eingebauten Editor öffnen und bearbeiten. Zuerst müssen Sie den zu bearbeitenden Übungstyp auswählen, dann die Übung und die entsprechende Datei mittels des Standard-Amiga-Dateirequesters laden.

### <span id="page-42-3"></span>**1.92 Programmeinstellungen - Programmsprache**

Programmeinstellungen - Programmsprache

Über diese Option wird die von eTeacher benutzte Sprache eingestellt. Nachdem hier etwas verändert wurde, erscheinen die Fenster-, Menüund Schaltertexte in der gewählten Sprache. Sie können diese Einstellungen auch über die

Tooltypes verändern. Sehen hier unter CAT\_BUTTON1, CAT\_BUTTON2, LANG1, LANG2 nach.

Es gibt natürlich auch schon vorgefertigte Spracheinstellungen, benutzen Sie beim Starten von eTeacher einfach das entsprechende Icon.

### <span id="page-43-0"></span>**1.93 Programmeinstellungen - Erlaube Bearbeiten**

Programmeinstellungen - Erlaube Bearbeiten

Wenn diese Option eingeschalten ist, sind alle eTeacher Editoren verfügbar (ansonsten könnten Sie keine Übung verändern). Falls Sie jegliche Veränderung verhindern wollen, schalten Sie diese Option aus.

Sie können auch ein Kennwort eingeben. Diese Option ist nützlich, wenn mehr als eine Person eTeacher benutzt. Diese könnte sich nämlich sonst einen "Scherz" erlauben und Ihre eigenen Daten vor Modifizierung schützen.

### <span id="page-43-1"></span>**1.94 Programmeinstellungen - Kennwort**

Programmeinstellungen - Kennwort

Wenn Sie eTeacher vor ungewollter Modifizierung schützen wollen, dann benutzen Sie diese Option, um ein Zugriffspaßwort festzulegen. Wurde ein Kennwort eingegeben, fragt eTeacher bei jedem Aufruf des Optionen-Menüs nach diesem.

Wenn Sie die

Bearbeitungserlaubnis für Übungen ausschalten und außerdem ein Kennwort eingeben, ist niemand in der Lag, Ihre Übungen zu verändern.

### <span id="page-43-2"></span>**1.95 Sound-Player-Typ**

Sound Player

Es gibt verschiedene Möglichkeiten, Samples abzuspielen:

1. über den INTERNEN Sample-Player

2. über jeden EXTERNEN Sample-Player mit Shell-Unterstützung

3. durch Benutzen des DATATYPEs -System (benötigt OS 3 oder besser),

4. mit Hilfe des AHI Audio-Systems (meist bei Soundkarten)

Natürlich können Sie den Ton auch ausschalten, falls Sie dies wünschen.

- Um eTeacher im INTERNEN Modus zu starten, benötigen Sie keine weiteren Programme. Das Programm liest und spielt IFF und WAVE Samples über die im Amiga eingebaute Hardware.
- Wenn Sie einen anderen Player als den internen benutzen möchten (z.B. einen PPC optimierten), stellen Sie den Sample-Player auf EXTERN. Mehr über das Benutzen externer Sample-Player erfahren Sie hier .

- Wenn Sie das DATATYPE System benutzen (es ist Teil von AmigaOS 3), müssen bereits IFF und WAVE Datatypes installiert sein (siehe im Support-Ordner), um durch eTeacher Samples abspielen zu lassen.

AHI-Benutzer: Es gibt einen speziellen Patch für das Sound.datatype, damit dieses Ihre Soundkarte benutzt. Werfen Sie einen Blick in den Support-Ordner.

Falls Sie im Stillen (d.h. an Abenden oder in Nächten) lernen wollen, dann schalten Sie den Ton einfach AUS. Wenn der Ton ausgeschalten ist, dann lädt eTeacher überhaupt keine Samples, so können Sie diese Option z.B. auch benutzen, wenn Ihr Speicher knapp wird und Sie "Out of Memory"-Probleme vermeiden wollen.

### <span id="page-44-0"></span>**1.96 Richtige & Falsche Antworten**

Richtige & Falsche Antworten

Sie können hier die "Reaktionsart" für richtige und falsche Antworten einstellen. Es stehen fünf verschiedene Möglichkeiten zur Auswahl:

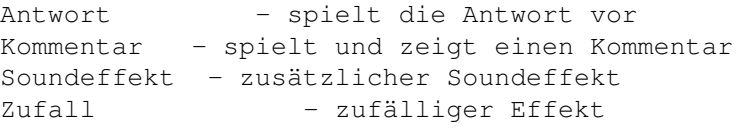

Datei - einzelne zusätzliche Effekt-Datei

Ist die "Zufallsoption" NICHT eingeschalten, wird nur die zusätzliche Datei abgespielt. Ist diese Option eingeschalten, spielt eTeacher einen zufälligen Effekt direkt von Disk oder CD. Alle Optionen sind jeweils für richtige und falsche Antworten verfügbar, dadurch haben Sie eine Menge an Kombinationsmöglichkeiten.

### <span id="page-44-1"></span>**1.97 Vorsagen**

Vorsagen

Ist diese Option eingeschalten, können Sie im Lern-Modus eine Hilfestellung bekommen. eTeacher stellt diese Frage dann jedoch nochmal (auch, wenn die Lernintensität

auf 1 gestellt wurde); solange bis Sie die richtige Antwort ohne Vorsagen geben.

### <span id="page-44-2"></span>**1.98 Automatische Wiederholung**

```
Diese Option arbeitet nur im
                 Lern-Modus
                . Wenn Sie einen Fehler
machen und eine falsche Antwort geben, fragt eTeacher Sie dieselbe
Frage noch einmal.
```
Automatische Wiederholung

### <span id="page-45-0"></span>**1.99 Anerkennung nach Wiederholung**

Anerkennung nach Wiederholung

Diese Option arbeitet nur im Lern-Modus , wenn die

Automatische Wiederholung eingeschalten ist. Ist diese Option eingeschalten, fragt Sie eTeacher eine Frage nochmal, wenn Ihre Antwort nicht richtig war. Ist die zweite Antwort richtig, akzeptiert eTeacher diese als eine RICHTIGE und erkennt diese als richtiges Beantworten der Frage an.

### <span id="page-45-1"></span>**1.100 Grammatik-Hilfe im Test-Modus**

Verfügbarkeit der Grammatik-Hilfe im Test-Modus

Wenn Sie diese Option einschalten, ist die Grammatik-Hilfe auch im

```
Test-Modus
                 verfügbar. Ist diese Option ausge-
schalten, ist die Grammatik-Hilfe nur im
                 Lern-Modus
                 erreichbar.
```
### <span id="page-45-2"></span>**1.101 Lernintensität**

Lernintensität

Lernintensität ist ein numerischer Wert, der definiert, wieviele Versuche ein Anwender hat, die korrekte Antwort auf eine Frage zu geben. Mögliche Werte liegen zwischen 1 und 6. Standard ist 1, was bedeutet, daß der Anwender nur einen Versuch pro Frage hat.

### <span id="page-46-0"></span>**1.102 Korrektur der Anforderungen**

Korrektur der Anforderungen

Mit dieser Option können Sie die Anforderungen im Test-Modus

verändern.

Wenn Sie denken, daß die Noten eTeacher's zu streng oder zu gut sind, können Sie dies hier korrigieren. Es sind Werte zwischen -10 und +10 möglich.

### <span id="page-46-1"></span>**1.103 Antworten eingeben**

Antworten eingeben

In allen Übungen müssen Sie eine Antwort im Feld "Ihre Antwort" eingeben. Sie müssen alle Antworten sehr sorgfältig eintippen - versuchen Sie, keine Fehler zu machen. Alle Antworten müssen in richtiger Groß-/Kleinschreibung und mit richtiger Zeichensetzung eingegeben werden. Drücken Sie ENTER, wenn Sie fertig sind.

Das für das Eingeben der Antworten benutzte Feld ist ein Standard-System-Stringgadget mit allen gebräuchlichen Tastatur-Shortcuts:

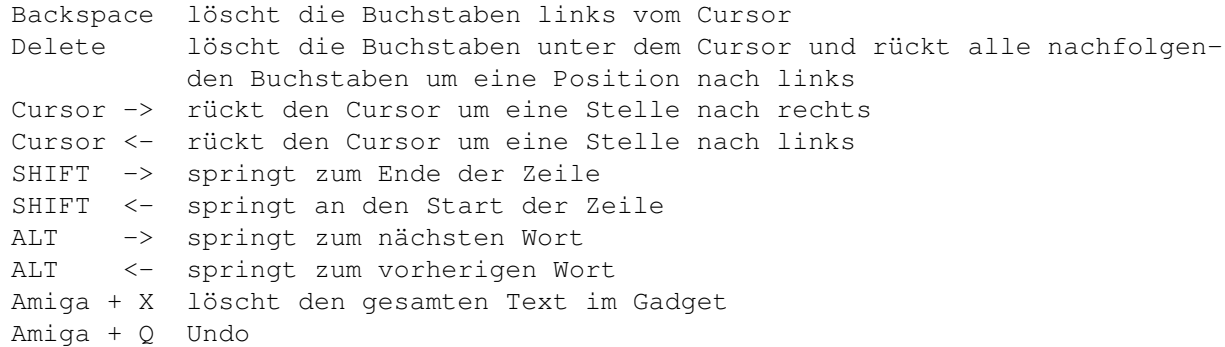

### <span id="page-46-2"></span>**1.104 Vorsagen**

Vorsagen

Mit dem Benutzen dieses Schalters erreichen Sie, daß die richtige Antwort im Feld "Richtige Antwort" erscheint. Sie müssen diese Antwort im Feld "Ihre Antwort" abtippen, um die Frage zu beantworten.

MERKE: Auch wenn Sie die vorgesagte Antwort richtig abtippen, wird diese Antwort zwar akzeptiert aber nicht zum Gesamtergebnis hinzugerechnet..

### <span id="page-47-0"></span>**1.105 Alle richtigen Antworten**

Alle richtigen Antworten

Nach dem Anklicken dieses Schalters erscheinen ALLE richtigen Antworten in der "Richtige Antworten"-Liste auf dem Bildschirm. Sie sollten eine dieser Antworten eintippen, um die Frage abzuschließen.

Wenn Sie auf diesen Schalter klicken, erscheinen ALLE korrekten Antworten. Sie sollten diese Funktion nicht sehr oft benutzen - es ist sehr schwierig, sich an alle richtigen Antworten der angezeigten Antworten-Liste zu erinnern.

TIP: Um dieses Fenster zu schließen, können Sie den Schließknopf (in der linken oberen Ecke) benutzen oder Sie drücken den rechten Mausknopf.

### <span id="page-47-1"></span>**1.106 Auswählen von Übungen im Fenster**

Auswählen von Übungen im Fenster

In diesem Fenster können Sie eine Übung von einer themenorientierten Liste auswählen.

Verfügbare Schalter:

```
Lernen - startet die Übung im Lern-Modus,
Test - startet die Übung im Test-Modus,
Hinzufügen- läßt Sie jede mögliche Übung zur Liste hinzufügen,
Löschen - läßt Sie jede mögliche Übung aus der Liste löschen.
                    Gelöschte Übungen werden nur aus der Liste entfernt -
                    nicht von Disk! Sie müssen diese Datei speichern, um
                    Ihre Änderungen dauerhaft zu machen.
Speichern - läßt Sie die veränderte Liste auf Disk speichern,
Bearbeiten- öffnet die Übung zum Bearbeiten.
```
### <span id="page-47-2"></span>**1.107 Anweisung**

Anweisung

Wenn Sie diesen Schalter anklicken, zeigt (und spielt, wenn ein vorhandenes Sample definiert wurde) eTeacher Ihnen die - für die aktuelle Übung - gültige Anweisung. Lesen Sie diese sorgfältig durch, wenn Sie nicht sicher sind, was zu tun ist.

### <span id="page-47-3"></span>**1.108 ENTER (Pfeil)**

ENTER (Pfeil)

Das Anklicken des großen Pfeils entspricht derselben Funktion wie das Drücken von ENTER auf der Tastatur. Wenn Sie mit dem Eingeben Ihrer Antwort fertig sind, drücken Sie ENTER oder mit der Maus auf den Pfeil, um eTeacher anzuzeigen, daß Sie mit der aktuellen Aufgabe fertig sind.

### <span id="page-48-0"></span>**1.109 Hilfe**

Hilfe

Mit diesem Schalter können Sie die interne eTeacher-Hilfe erreichen.

### <span id="page-48-1"></span>**1.110 Abbruch**

Abbruch

Wenn Sie diesen Schalter anklicken, wird die aktuelle Übung angehalten und Sie können zum Hauptmenü zurückkehren. Vorher erscheint noch ein Bestätigungsrequester.

### <span id="page-48-2"></span>**1.111 Grammatik**

Grammatik

Ist dieser Schalter aktiv, können Sie damit das Grammatik-Handbuch auf der richtigen Seite öffnen. Die Grammatik-Hilfe ist nur verfügbar im

```
Lern-Modus
                 oder im Lern- und
                 Test-Modus
                  -
je nachdem wie Ihre Einstellungen in den
                 Lernoptionen
                  im
Optionen-Menü lauten.
```
### <span id="page-48-3"></span>**1.112 Abspielen**

Abspielen

In allen Übungen können Sie durch Klicken auf diesen Schalter jedes vorhandene Sample abspielen.

### <span id="page-49-0"></span>**1.113 Pause**

Pause

Durch Klicken auf den "Pause"-Schalter können Sie die aktuelle Übung anhalten. Die Stoppuhr bleibt stehen - solange, bis Sie durch Schließen des Requesters zur Übung zurückkehren.

### <span id="page-49-1"></span>**1.114 Tooltype-Beschreibung**

Die Hauptfunktionen von eTeacher können Sie über die Einstellungsfenster im Programm kontrollieren, einige jedoch können durch die Tooltypes verändert werden. Hier folgt eine Liste mit allen Tooltypes, die eTeacher versteht.

MERKE: In mehr als 99,9% aller Fälle müssen Sie nichts an den Tooltypes verändern!

Tooltype-Beschreibung (die Standardwerte werden in Klammern genannt):

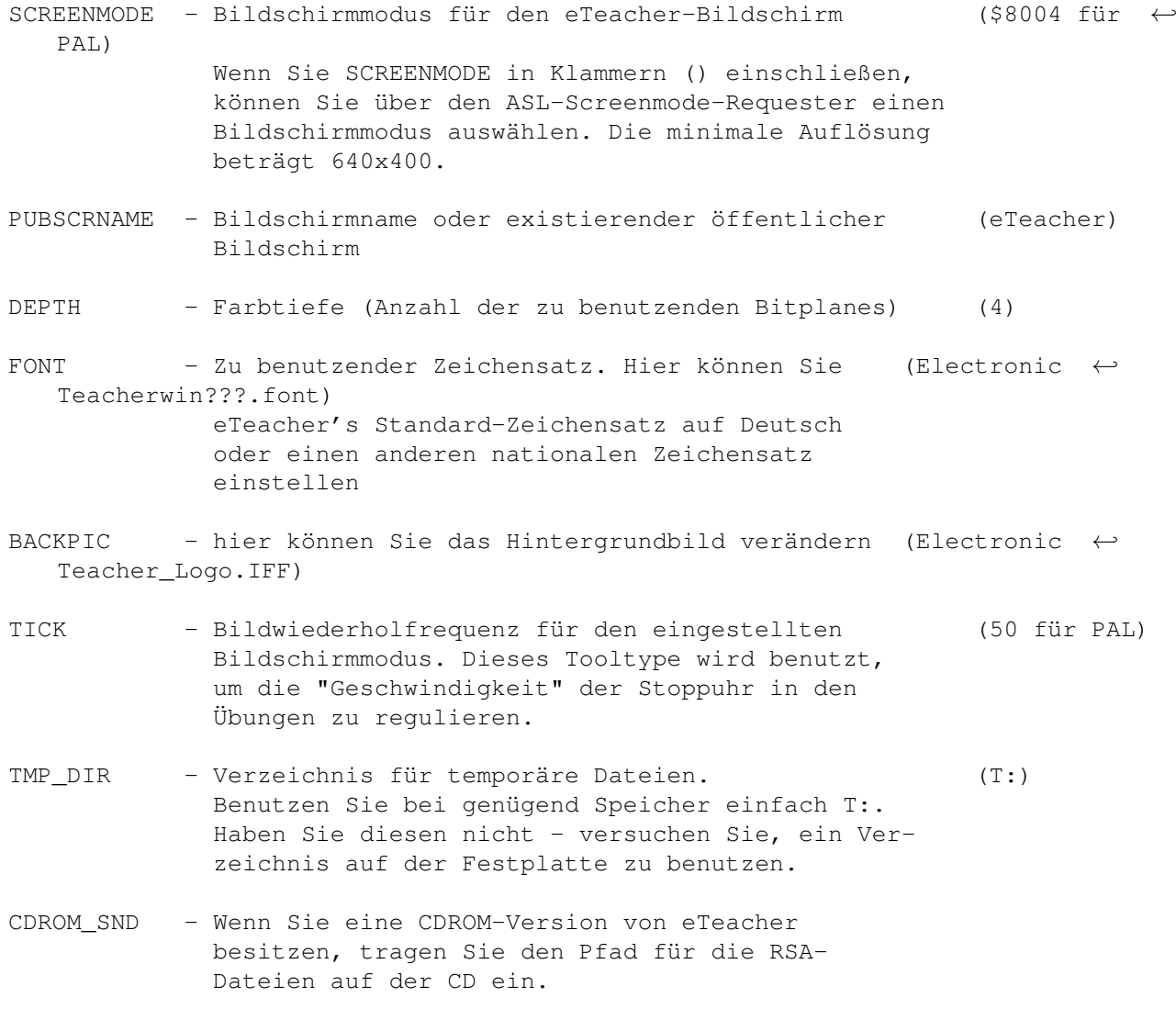

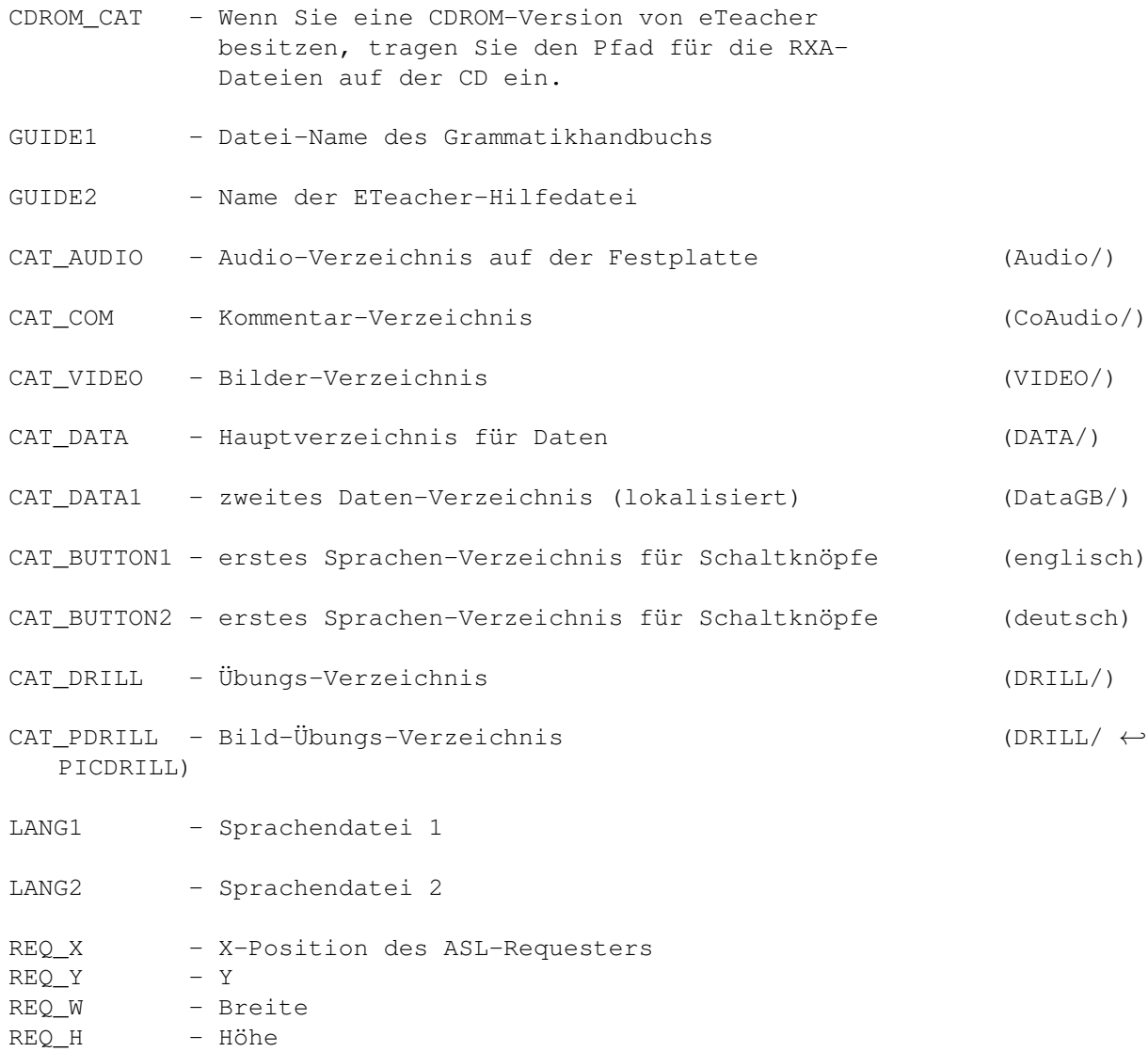

## <span id="page-50-0"></span>**1.115 Alphabetischer Index**

A

[Abbruch] Schalter [Abspielen] Schalter AHI-Unterstützung Alle richtigen Antworten Anerkennung nach Wiederholung Anforderungen ändern Antworten

Antworten in der Mehrfachauswahl Antworten, eingeben Anweisung Anweisungs-Schalter Anwender Arbeiten mit Übungen Auswählen einer Antwort bei Mehrauswahl Auswählen von Übungen Automatische Wiederholung Autor B Bearbeiten von Übungen Bearbeitung zulassen Beschimpfungen Bild-Datei Bild-Mehrfachauswahl Bild-Mehrfachauswahl, bearbeiten Bild-Mehrfachauswahl, Struktur Bild-Wortschatzübungen Bild-Wortschatzübungen, bearbeiten Bild-Wortschatzübungen, Struktur  $\cap$ Copyrights D Datatypes-Unterstützung E Editor-Schalter Eingeben Einstellungen, verändern Erstellen neuer Übungen

F

[Erster] Schalter Erweiterte Überschrift Externe Abspieler Falsche Antworten Fragebildung G Grammatik-Schalter Grammatik-Hilfe Grammatik-Hile im Testmodus Gratulationen H Header (siehe auch Überschrift ...) Hinzufügen Hilfe-Schalter Hilfe Hilfe-Nummer  $\mathsf{T}$ Informationen auf dem Bildschirm Intensität des Lernens K Kennwort Klangtyp Kodierung von Antworten Kommentare Kommentare, bearbeiten Korrektur der Anforderungen L Leerstellenergänzung Lernintensität Lern-Modus Lernoptionen

[Letzter] Schalter Löschen-Schalter M Mehrfachauswahl Mehrfachauswahl, Bearbeiten Mehrfachauswahl, Struktur Menü Menü Datei Menü Grammatik Menü Handbuch Menü Hilfe Menü Optionen Menü Tests Menü Wortschatz Minimum % N [Nächster] Schalter Noten  $\Omega$ [OK] Schalter Optionen P Paßwort Programmsprache Programmeinstellungen R Richtige Antwort (akustisch) Richtige Antworten S Satzübersetzung Satzumformung Schalter

Schalter im Editor Schüler Sicherung Sound Soundeffekte Sound-Datei Sound-Player-Typ Soundeinstellungen [Speichern] Schalter Speichern der Einstellungen Spracheinstellung Statistiken T Tastatur Test-Modus Tests Titel-Name Tooltypes Typen möglicher Übungen  $U$ Überschrift Überschrift-Schalter Überschrift bearbeiten Überschrift, erweiterte Übersetzung von Sätzen Übersetzungsübungen, bearbeiten Übersetzungsübungen, Struktur Übungs-Typen Umwandlungsübungen, bearbeiten Umwandlungsübungen, Struktur

V

[Vorheriger] Schalter

Vorsagen

Vorsagen/Vorsprechen W

Wortschatz-Übungen

Wortschatz-Übungen, bearbeiten

Wortschatz-Übungen, Struktur Z

Zufallswiedergabe

Zulassen einer Bearbeitung

Zusatz-Name